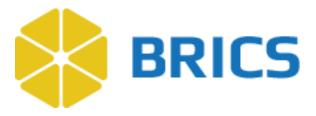

3

# **BRICS USER GUIDE**

# **ProFoRMS**

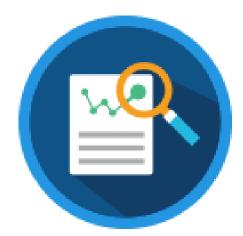

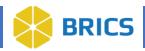

## **CHAPTER 3 - PROFORMS**

he **Protocol** and **Form Research Management System (ProFoRMS)** module provides the tools for protocol management, data capture, and is a clinical trial/research module. ProFoRMS is a web-based data collection/research application organized by modules, with a user-friendly Case Report Forms), data collection, define electronic case report forms, schedule, and collect clinical data, and then export, analyze, and report on the data. This module is based on NICHD's Clinical Trail Database (CTDB).

**NOTE:** Before a protocol can be created, please make sure a study has been created and approved in the Data Repository.

## 3.1 Objective

This chapter provides information for users on how to:

- Manage Protocol
- Manage Subjects
- Collect Data
- Reports and Data Query

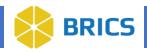

## **3.2 System Functions**

The main function of ProFoRMS is to provide the tools that help to optimize the clinical study process including the basic functions of managing protocols, subjects as well as data access and acount management. Early deployment of ProFoRMS in the study start-up activities, such as site identification, initiation of subject visits, and collection of all the necessary regulatory documents, can save researchers' time and improve the overall process.

As a web-based database application, BRICS provides real-time tools that support:

- Data Contribution
- Report and Query Data
- Collect Data

Once protocol is running, ProFoRMS can assist users to keep track of subject visits, data collection and of all the relevant forms and regulatory documents. This provides a strong snapshot of progress in terms of study progress and site activation. The ability to track this information ensures that any potential delays can be identified quickly and addressed.

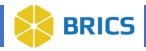

# **3.3 ProFoRMS Roles and Privileges**

The table below describes the specific roles with associated privileges to ProFoRMS module.

| Role/Access                 | Privilege                                                                                                   |
|-----------------------------|----------------------------------------------------------------------------------------------------|
| Associate Investigator      | Same as PI, except cannot add/initiate a study                                                              |
| Clinical Research Associate | View protocols, visit types, forms, questions, create and manage queries                                    |
| Clinical Coordinator        | View protocols, visit types, forms, add/edit schedule visits, data collection and form reassignments        |
| Data Entry                  | View protocols, visit types, forms, data entry and oversight, add/edit schedule visits and data collections |
| PDBP DMR Administrator      | PDBP DMR Operations team members have full access to all<br>ProFoRMS privileges                             |
| PDBP Limited User           | View-only rights                                                                                            |
| Principal Investigator      | Create, design, and administer forms for prospective collection                                             |
| Research Associate          | View protocols, create forms, create visit types, schedule visits, and collect data                         |

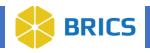

## **3.4 Using ProFoRMS**

The **ProFoRMS** module (including sub-modules) are available within the BRICS Workspace.

# NOTE: The best user experience with navigating through the ProFoRMS module is with the latest Chrome or Firefox browser.

1. To open the ProFoRMS module log into to your BRICS instance and select the ProFoRMS icon or selection from the top navigation bar.

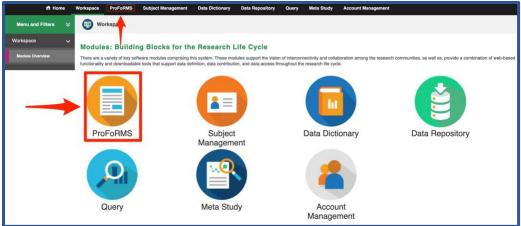

## 3.4.1 PROFORMS FLOW OVERVIEW

The basic overview of the flow for the Proforms Module: Create a Protocol / Select a Protocol > Add subjects to that protocol > Create visit types and attach published eForms to it > Schedule a visit for the subject(s) to come in > Collect data on the subject(s) for that visit type.

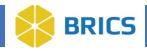

## **3.5 Create a Protocol**

To create a Protocol, perform the following actions:

1. Navigate to the ProFoRMS module and select the "Create Protocol" button.

|                   | ff Home | Workspace        | ProFoRMS           | Subject Management                                          | Data Dictionary     | Data Repository | Query       | Meta Study       | Account Management             |
|-------------------|---------|------------------|--------------------|-------------------------------------------------------------|---------------------|-----------------|-------------|------------------|--------------------------------|
| Menu and Filters  | ×       |                  | IS                 | Protocol : No Proto                                         | col Selected (All F | Protocols)      |             |                  |                                |
| ProFoRMS Home     | ~       |                  |                    |                                                             |                     |                 |             |                  |                                |
| Select A Protocol |         |                  |                    | ase application designed to<br>hither create a new protocol |                     |                 | S, you can: | Manage Protocols | s, Manage Subjects, Collect Da |
|                   |         | Select a Proto   | col                |                                                             |                     |                 |             |                  |                                |
| Manage Subjects   | >       | Select a protoco | I to perform an ad | ction or create a new protoco                               | pl.                 |                 |             |                  |                                |
| Manage Data       | >       | View Audit       | Delete Cre         | eate Protocol                                               | _                   |                 |             |                  |                                |
|                   |         | PROTOC           | OL NUMBER          |                                                             |                     |                 | PROTO       | COL NAME         |                                |

2. Select a study from the Data Repository Study table that the protocol is associated with. **NOTE**: This will automatically populate the Principal Investigator(s) and Study Type field information.

| ) P    | roFoRMS                                                                   | Protocol : No Protocol Selected (All Protoco         | ls)                 |                   |                           |
|--------|---------------------------------------------------------------------------|------------------------------------------------------|---------------------|-------------------|---------------------------|
| ease   | enter the information to fo                                               | r the protocol.                                      |                     |                   |                           |
| Dat    | a Repository Study                                                        |                                                      |                     |                   |                           |
|        | select a data repository st                                               | udy.                                                 |                     |                   |                           |
|        |                                                                           |                                                      |                     |                   |                           |
|        | Mar Market Street                                                         |                                                      |                     |                   | Search: -                 |
|        | STUDY TITLE<br>Auto Repo Study 868                                        |                                                      | FITBIR-STUDY0000251 | F Name L Name     | STUDY PERMISSION<br>Admin |
| 0      | Auto Repo Study 905                                                       |                                                      | FITBIR-STUDY0000238 | F Name L Name     | Admin                     |
| 0      | Baseline TestMeasureme                                                    | eri Shudu                                            | FITBIR-STUDY0000223 | F Name L Name     | Admin                     |
| 0      | BioBoost demo                                                             | a narrana y                                          | FITBIR-STUDY0000264 | Michelle Harris   | Admin                     |
| 0      | Conference Demonstrati                                                    |                                                      | FITBIR-STUDY0000248 | Heather Rodney    | Admin                     |
| -      |                                                                           |                                                      |                     |                   |                           |
| 0      | Covid 19 impact on teen                                                   | ayera                                                | FITBIR-STUDY0000262 | Tom Harris        | Admin                     |
| 0      | Demo Testing                                                              |                                                      | FITBIR-STUDY0000266 | Michelle Harris   | Admin                     |
| 0      | Etienne Lamoreaux Dem                                                     |                                                      | FITBIR-STUDY0000228 | Etienne Lamoreaux | Admin                     |
| 0      | Heather Submission QT                                                     | Deep Dive                                            | FITBIR-STUDY0000205 | Heather Rodney    | Admin                     |
| 0      | HHTest                                                                    |                                                      | FITBIR-STUDY0000268 | ij johnson        | Admin                     |
| 0      | Imaging Demonstration                                                     |                                                      | FITBIR-STUDY0000212 | Evan McCreedy     | Admin                     |
| 0      | Infra Study                                                               |                                                      | FITBIR-STUDY0000225 | F Name L Name     | Admin                     |
| 0      | Kevin LEIA test study                                                     |                                                      | FITBIR-STUDY0000265 | Kevin Armengol    | Admin                     |
| 0      | LIMBIC study                                                              |                                                      | FITBIR-STUDY0000255 | David Cifu        | Admin                     |
| -      | Michelle's Demo Test                                                      |                                                      | FITBIR-STUDY0000267 | Michelle Harris   | Admin                     |
| ter ti | tocol Details<br>he protocol information an<br>symbol indicates a require | d click on "Save" to save the protocol.<br>of field. |                     |                   |                           |
|        | Protocol Name*                                                            | [                                                    |                     |                   |                           |
| _      | Protocol Number*                                                          |                                                      |                     |                   |                           |
| P      | rincipal Investigator(s)*                                                 | F Name L Name                                        |                     |                   |                           |
| L      |                                                                           | Other, specify                                       |                     |                   |                           |
|        |                                                                           | Subject GUID Subject ID                              |                     |                   |                           |
|        | Ise E Regulatory Binder                                                   |                                                      |                     |                   |                           |
| U      | Ise E Regulatory Binder<br>Default Structure                              | WIND UTIES                                           |                     |                   |                           |
|        | Enable E-Signature                                                        | O No 🖲 Yes                                           |                     |                   |                           |
|        | PSR Header                                                                | Formats - Font Sizes                                 | • B / E 포           | 3                 |                           |
|        |                                                                           |                                                      |                     |                   |                           |

- 3. Complete all the required fields marked with a red asterisk (\*)
- 4. Select Create at the bottom after all desired fields have been filled out.

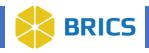

## 3.5.1 Selecting a Protocol

Searching and selecting a protocol in **ProFoRMS**.

- 1. Navigate to the ProFoRMS module and select the search box at the top right of the "Select a Protocol" page.
  - a. After clicking the search box, you will see a drop-down list with checkboxes next to them. Currently you can search by **Protocol Number, Protocol Name, or Study Type**. You can deselect search fields you do not wish to search for.
- 2. The Protocol table will filter as you type your search into.

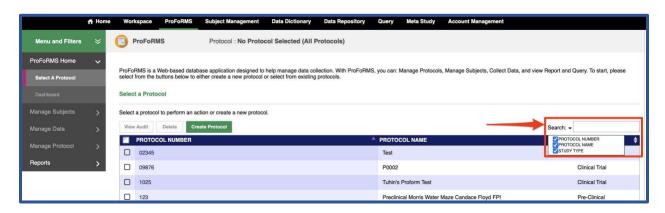

3. Click on the desired protocol. The system will load the selected protocol data including the list of subject visits.

|                   | ff Home | Workspace ProFoRM            | MS Subject Management                                               | Data Dictionary      | Data Repository | Query          | Meta Study       | Account Management                                                   |          |
|-------------------|---------|------------------------------|---------------------------------------------------------------------|----------------------|-----------------|----------------|------------------|----------------------------------------------------------------------|----------|
| Menu and Filters  | *       | ProFoRMS                     | Protocol : No Proto                                                 | ocol Selected (All P | rotocols)       |                |                  |                                                                      |          |
| ProFoRMS Home     | ~       |                              |                                                                     |                      |                 |                |                  |                                                                      |          |
| Select A Protocol |         |                              | database application designed t<br>w to either create a new protoco |                      |                 | IS, you can: I | Manage Protocols | , Manage Subjects, Collect Data, and view Report and Query. To start | , please |
|                   |         | Select a Protocol            |                                                                     |                      |                 |                |                  |                                                                      |          |
| Manage Subjects   | >       | Select a protocol to perform | an action or create a new proto                                     | col.                 |                 |                |                  |                                                                      |          |
| Manage Data       | >       | View Audit Delete            | Create Protocol                                                     |                      |                 |                |                  | Search: - Hello                                                      |          |
|                   | St      | PROTOCOL NUMBE               | R                                                                   |                      |                 | A PROTO        | OL NAME          | \$ STUDY TYPE                                                        |          |
| Manage Protocol   | ~       | 12345                        |                                                                     |                      |                 | Hello W        | Orld             | Other, specif                                                        | fy       |
|                   | 100     |                              | filtered from 34 total entries) (0 r                                |                      |                 |                |                  |                                                                      |          |

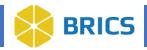

## 3.6 Manage Subjects

This section of ProFoRMS is designed to help you view the subjects in your protocol, add subjects to your protocol and schedule subject visits. The sub-sections available in the Manage Subjects menu are as follows:

- My Subjects
- Add Subject
- Schedule Visit

## 3.6.1 My Subjects

The **My Subjects** page lists all subjects currently enrolled into the protocol. The user can sort the list of subjects by **GUID**, **Subject ID**, **Status**, **Validation**, and **Protocol**. The table also includes a simple search function.

The table menu options allow the user to:

- View and edit subject's information.
- View and upload subject related documents.
- View eForms completed for a selected subject; View the audit information.
- Schedule a visit
- Delete selected subjects.
- Download table information.
- Search for information in the table using a keyword.

#### 3.6.1.1 Access My Subjects

To access **My Subjects** page, perform the following actions:

- 1. Log into the system.
- 2. Navigate to the **ProFoRMS** module.
- 3. Select a protocol.

**Note:** Many of the features on the left-hand side will not be active until a protocol is selected. If you are unable to select a protocol, please contact the Operations Team for assistance.

- 4. The ProFoRMS Dashboard opens. Click the Manage Subjects tab on the left-side tool bar.
- 5. Select the **My Subjects** page. The page will have a list that can be sorted by clicking on the arrows within each column header.
- 6. Select a subject to perform any desired action available in the table menu options.

|                  | ff Home | Workspace          | ProFoRMS          | Subject Management            | Data Dictionary  | Data Repository | Query    | Meta Study | Account Management |       |
|------------------|---------|--------------------|-------------------|-------------------------------|------------------|-----------------|----------|------------|--------------------|-------|
| Menu and Filters | *       | ProFoRM            | IS                | Protocol : 1025               |                  |                 |          |            |                    |       |
| ProFoRMS Home    | >       | View subject list, | search for a subj | ect, or select subjects to pe | rform an action. |                 |          |            |                    |       |
| Manage Subjects  | ~       | [+] Advanced S     | Search            |                               |                  |                 |          |            |                    |       |
| My Subjects      | -       | My Subjects        | -                 |                               |                  |                 |          |            |                    |       |
| Add Subject      |         | Select a subject   | to perform an act | ion.                          |                  |                 |          |            |                    |       |
| Schedule Visit   |         | Edit               | New Attach        | All Completed eF              | View Audit       | Schedule Visit  | Delete   | Download   |                    | Sea   |
|                  | 1000    | GUID               |                   | A                             | SUBJECT ID       |                 | 🗘 STATUS |            | VALIDATED          | 💠 PRO |
| Manage Data      | >       | TBIBA53            | 39PHD             |                               | Ansible 1        |                 | Active   |            |                    | 102   |

8 BRICS USER MANUAL

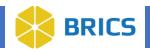

## 3.6.2 Add Subject

To add a subject (research participant) to a protocol, the subject must be provided with a unique Identification number (ID). This is done by creating a Global Unique Identifier (GUID) in the Subject Management tool. The GUID serves as an ID that allows researchers to associate data with the subject without exposing or transferring the subject's Personally Identifiable Information (PII). For more information about the GUID, please refer to **Chapter 6 Subject Management**.

To Add Subject, perform the following actions:

- 1. Navigate to the **ProFoRMS** module.
- 2. Select a Protocol.
- 3. The ProFoRMS Dashboard opens. Click the Manage Subjects on the left-side tool bar.
- 4. The **My Subjects** page appears.
- 5. Click the **Add Subject** tab on the left-side tool bar.
- 6. Select the subject that you want to add to the protocol from the subject table. Doing so will auto-populate the GUID or Pseudo-GUID field in the Subject Information section NOTE: If the subject does not have a GUID or Pseudo-GUID created in the system, click on the Add Subject button to launch the Subject Management tool, and refer to the Subject Management user guide for directions on how to create a GUID.
- 7. Enter the **Protocol Subject ID**. This ID is unique across the system and is determined by the user and clinical site.

|                                  | A Home | Workspace        | ProFoRMS             | Subject Management       | Data         | Dictionary Data        | Repository Q   | uery Meta Study       | Account Manageme | nt                |                     |
|----------------------------------|--------|------------------|----------------------|--------------------------|--------------|------------------------|----------------|-----------------------|------------------|-------------------|---------------------|
| Menu and Filters                 | ×      | ProFoRM          | IS                   | Protocol : 12345         |              |                        |                |                       |                  |                   |                     |
| ProFoRMS Home<br>Manage Subjects | ><br>~ | Please enter sub | ect information, ad  | d protocol information a | ind other fi | elds to add a subject. |                |                       |                  | Se                | arch: 🗸             |
| My Subjects                      |        | ID               |                      | \$ TYPE \$               | ENTITY       | ORGANIZATION RE        | EGISTERED BY 🍦 | USER REGISTERED BY    | ¢ 🕴              | DATE REGISTERED   | LINKED TO           |
| Add Subject                      |        | O TBIDEN         |                      | PseudoGUID               | FITBIR       | NIH                    |                | portalAdminAutoQA, po | ortalAdminAutoQA | 2022-07-20        |                     |
| Schedule Visit                   |        | O TBIDEN         | O_INVNR005APU        | PseudoGUID               | FITBIR       | NIH                    |                | Trudov, Alex          |                  | 2022-06-29        | TBIDEMORM115KMU     |
| Manage Data                      |        | O TBIDEN         | IOHC132ZUW           | GUID                     | FITBIR       | NIH                    |                | Trudov, Alex          |                  | 2022-05-11        | TBIDEMO_INVDL399WRL |
|                                  | >      | O TBIDEN         | OUH009RLF            | GUID                     | FITBIR       | BRICS                  |                | Rutherford, John      |                  | 2022-05-11        | TBIDEMO_INVTE119KL2 |
| Manage Protocol                  | >      | O TBIDEN         | IOXJ179YK5           | GUID                     | FITBIR       | BRICS                  |                | Rutherford, John      |                  | 2022-05-11        |                     |
| Reports                          | >      | O TBIDEN         | IO_INVAL372XWY       | PseudoGUID               | FITBIR       | BRICS                  |                | Rutherford, John      |                  | 2022-05-11        |                     |
|                                  |        |                  | IOKB275ZR0           | GUID                     | FITBIR       | BRICS                  |                | Rutherford, John      |                  | 2022-05-11        |                     |
|                                  |        | TBIDEN           | OUR081KDB            | GUID                     | FITBIR       | BRICS                  |                | Rutherford, John      |                  | 2022-05-11        |                     |
|                                  |        | TBIDEN           | IO_INVTE119KL2       | PseudoGUID               | FITBIR       | BRICS                  |                | Rutherford, John      |                  | 2022-05-11        | TBIDEMOUH009RLF     |
|                                  |        | TBIDEN           | IO_INVFK004JWH       | PseudoGUID               | FITBIR       | BRICS                  |                | Rutherford, John      |                  | 2022-05-11        |                     |
|                                  |        |                  | OFD007MKE            | GUID                     | FITBIR       | BRICS                  |                | Rutherford, John      |                  | 2022-05-11        |                     |
|                                  |        |                  | IO_INVXT756YL4       | PseudoGUID               | FITBIR       | NIH                    |                | johnson, mallisa x    |                  | 2022-04-19        |                     |
|                                  |        | O TBIDEN         | MOVU290XTM           | GUID                     | FITBIR       | NIH                    |                | Frouin, Jordane       |                  | 2022-04-13        |                     |
|                                  |        | O TBIDEN         | MO_INVFX348JG5       | PseudoGUID               | FITBIR       | NIH                    |                | Frouin, Jordane       |                  | 2022-04-08        |                     |
|                                  |        | O TBIDEN         | MOYX966TYA           | GUID                     | FITBIR       | NIH                    |                | Frouin, Jordane       |                  | 2022-04-08        |                     |
|                                  |        | Showing 1 to 15  |                      | row selected of 2398)    |              |                        |                |                       | F                | irst Previous 1 2 | 3 4 5 160 Next La   |
|                                  |        | * This symbol in | dicates a required f | ield                     |              |                        |                |                       |                  |                   |                     |
|                                  |        | GUID or          | Pseudo-GUID*         | TBIDEMOKB275ZR0          |              |                        |                |                       |                  |                   |                     |
|                                  |        | Additional Infor | mation Associated    | I with Subject           |              |                        |                |                       |                  |                   |                     |
|                                  |        | Proto            | col Subject ID*      | 12345                    |              | _                      |                | Recruite              | d 🗌              |                   |                     |

9 BRICS USER MANUAL

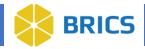

- 8. Expand the **Protocol** and **Attachments** section to add any relevant documents as required, making sure the attachment does not contain any PII.
- 9. After entering all the required protocol information, click the **Save** button.

| [-] Protocol                                      |               |                                    |                      |                                                                                                    |                                                                                                    |
|---------------------------------------------------|---------------|------------------------------------|----------------------|----------------------------------------------------------------------------------------------------|----------------------------------------------------------------------------------------------------|
| Please enter protocol information                 |               |                                    |                      |                                                                                                    |                                                                                                    |
| Associate Subject to Protocol                     |               | <b>Consent to Future Protocols</b> |                      |                                                                                                    |                                                                                                    |
|                                                   |               | Enrollment Date                    | Format: YYYY-MM-DD   |                                                                                                    |                                                                                                    |
| Subject Site                                      | ¥             | Completion Date                    | Format: YYYY-MM-DD   |                                                                                                    |                                                                                                    |
|                                                   |               | Status in Current Protocol         | Active      Inactive |                                                                                                    |                                                                                                    |
| [-] Attachments                                   |               |                                    |                      |                                                                                                    |                                                                                                    |
| Please make sure the attachment doesnt contain    | any PII.      |                                    |                      |                                                                                                    |                                                                                                    |
| Name*                                             |               | Attachment*                        | ي ا                  |                                                                                                    |                                                                                                    |
| Description                                       |               | Category                           | None 😼 🖸             |                                                                                                    |                                                                                                    |
|                                                   |               |                                    |                      |                                                                                                    |                                                                                                    |
|                                                   |               |                                    |                      |                                                                                                    | Add Cancel                                                                                                    |
| Edit View Audit Delete                            |               |                                    |                      | • • [                                                                                                    |                                                                                                    |
| Edit View Audit Delete NAME                       | DESCRIPTION   |                                    | CATEGORY             | Search: -                                                                                                    |                                                                                                    |
| NAME                                              | - DESCRIPTION | No data available in table         | - CATEGORY           |                                                                                                    | (                                                                                                    |
| Showing 0 to 0 of 0 entries (0 row selected of 0) |               |                                    |                      | Eine D                                                                                                    | revious Next Las                                                                                                    |
|                                                   |               |                                    |                      | First P                                                                                                    | revious Next Las                                                                                                    |
|                                                   |               |                                    |                      |                                                                                                    |                                                                                                    |
|                                                   |               |                                    |                      |                                                                                                    |                                                                                                    |
|                                                   |               |                                    |                      | Save                                                                                                    | Reset Cancel                                                                                                    |
|                                                   |               |                                    |                      | and the second second se | Contraction of the local data and the local data and the local data an |

10. After selecting the **Save** button, the platform returns you to the **My Subjects** page where the newly added subject can be viewed.

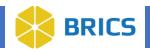

## 3.6.3 Schedule Visit

The Schedule Visit feature provides you with the ability to schedule visits as well as perform other functions such as Edit visits and Delete visits. To Schedule a Visit, perform the following actions:

- 1. Navigate to the ProFoRMS module.
- 2. Select a Protocol.
- 3. The ProFoRMS Dashboard opens. Click the Manage Subjects on the left-side tool bar.
- 4. The My Subjects page appears.
- 5. Click the Schedule Visit tab on the left-side tool bar.
- 6. Select the GUID or Pseudo-GUID of the subject you would like to schedule a visit for from the GUID or Pseudo-GUID drop-down menu.
- 7. Click the Calendar icon to choose the desired Date and Time for the visit.
- 8. Select the Visit Type from the drop-down menu.
- After selecting the Visit Type, the Age in Years and Age Remainder in Months fields appear. If you enter data into these fields, this data will auto-populate on all data collection Forms for this Visit Type.
- 10. Click the Add button to finish "scheduling" the visit.

| Menu and Filters           | ≈      |                                                                                        | Protocol : COVID-19                           |                                                                                              |                           |                       |           |
|----------------------------|--------|----------------------------------------------------------------------------------------|-----------------------------------------------|----------------------------------------------------------------------------------------------|---------------------------|-----------------------|-----------|
| ProFoRMS Home              | > ¥    | View scheduled visits, add new vis                                                     | sits or select a visit to perform an action.  | •                                                                                            |                           |                       |           |
| Manage Subjects            | ~      | GUID or Pseudo-GUID *                                                                  | TBIYT240ZMR                                   |                                                                                              | v 🔶                       | - <b>6.</b>           |           |
| My Subjects                |        | Date and Time*                                                                         | Format: YYYY-MM-DD HH:MM                      |                                                                                              |                           | -7.                   |           |
| Add Subject                |        | Visit Type*                                                                            | Covid Phase-1.1                               |                                                                                              | -                         | - 8.                  |           |
| Schedule Visit             |        | ne tollowin 5 = elements w                                                             | vere toggled on for auto-population for th    | his visit type. Please provide values that w<br>Ill be able to change the values during data | will be populated into    |                       |           |
| Manage Data                | >      | the eForms associated with the necessary.                                              | is visit for this particular subject. You wil | ill be able to change the values during data                                                 | a collection if           |                       |           |
|                            |        |                                                                                        |                                               |                                                                                              |                           |                       |           |
| Manage Protocol            | >      | Age in Yes                                                                             | vrs [                                         |                                                                                              | 9                         |                       |           |
| Manage Protocol            | >      | Age in Yea<br>Age Remainder in Mont                                                    |                                               |                                                                                              | 9.                        |                       |           |
| Manage Protocol<br>Reports | ><br>> | Age Remainder in Mont                                                                  |                                               |                                                                                              | 9.                        |                       |           |
|                            |        |                                                                                        |                                               |                                                                                              | 9.                        |                       |           |
|                            | >      | Age Remainder in Mont                                                                  |                                               |                                                                                              | 9.                        |                       |           |
|                            | >      | Age Remainder in Mont                                                                  | -10.                                          |                                                                                              | 9.                        |                       | Search: • |
|                            | >      | Age Remainder in Mont                                                                  | -10.                                          | \$ DATE AND T                                                                                |                           | \$ SELF REPORTING TOK |           |
|                            | ><br>S | Age Remainder in Mont                                                                  | -10.                                          | <b>\$ DATE AND 1</b><br>2019-07-25                                                           | пме                       | \$ SELF REPORTING TOK |           |
|                            | >      | Age Remainder in Mont<br>Add<br>Scheduled Visits<br>Edit Delete Downlo<br>SUBJECT GUID | - <b>10.</b><br>and<br>• VISIT TYPE           | A A AND A A A A A A A A A A A A A A A A                                                      | TIME<br>5 13:20           | SELF REPORTING TOK    |           |
|                            | S      | Age Remainder in Mont                                                                  | -10.<br>visit Type<br>Covid Phase-1.1         | 2019-07-25                                                                                   | ПМЕ<br>5 13:20<br>5 11:32 | \$ SELF REPORTING TOM |           |

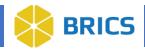

11. The newly scheduled visit will be displayed in the **Schedule Visit** table and will include a list of all visits that have been scheduled for subjects on the protocol.

**NOTE:** you may also schedule a visit for a specific subject by selecting a subject on the **My Subjects** page (which will enable numerous table buttons for use) and selecting the **Schedule Visit** button located at the top of the table.

This will direct you to the **Schedule Visit** page with the **GUID or Pseudo-GUID** field prepopulated with the subject's ID you selected.

This step is recommended as the user can search/filter for a specific GUID through the search bar instead of searching for the GUID using the drop-down menu.

|                  | ff Home | Workspace          | ProFoRMS              | Subject Management          | Data Dictionary  | Data Repository | Query  | Meta Study | Account Management |                    |           |
|------------------|---------|--------------------|-----------------------|-----------------------------|------------------|-----------------|--------|------------|--------------------|--------------------|-----------|
| Menu and Filters | *       |                    | IS                    | Protocol : COVID-19         | ,                |                 |        |            |                    |                    |           |
| ProFoRMS Home    | >       | View subject list, | search for a subject  | t, or select subjects to pe | rform an action. |                 |        |            |                    |                    |           |
| Manage Subjects  | ~       | [+] Advanced S     | Search                |                             |                  | 1               |        |            |                    |                    |           |
| My Subjects      |         | My Subjects        |                       |                             |                  |                 |        |            |                    |                    |           |
| Add Subject      |         | Select a subject t | to perform an actior  | L.                          |                  |                 |        |            |                    |                    |           |
| Schedule Visit   |         | Edit V             | /lew Attachme         | nts All Completed eF        | orms View Audit  | Schedule Visit  | Delete | Download   |                    | Search: -          |           |
|                  |         | 🛃 GUID             |                       |                             | SUBJECT ID       |                 | STATUS | ¢          | VALIDATED          | PROTOCOL           | ¢         |
| Manage Data      | >       | TBIYT2             | 40ZMR                 |                             | covid-19         |                 | Active |            |                    | COVID-19           |           |
| Manage Protocol  | >       | Showing 1 to 1 o   | f 1 entries (1 row se | elected of 1)               |                  |                 |        |            |                    | First Previous 1 N | lext Last |
| Reports          | >       |                    |                       |                             |                  |                 |        |            |                    |                    |           |

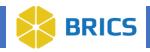

### 3.6.3.1 Editing Scheduled Visits

To **Edit** scheduled visits, perform the following actions:

- 1. Navigate to the **ProFoRMS** module.
- 2. Select a **Protocol** (see section 3.5.1).
- 3. The ProFoRMS Dashboard opens. Click the **Manage Subjects** on the left-side tool bar.
- 4. The **My Subjects** page appears.
- 5. Click the **Schedule Visit** tab on the left-side tool bar.
- 6. The Schedule Visit table appears where you can View Scheduled Visits, Add New Visits, or Select a Visit to perform an action.
- 7. Select the **Subject GUID** and the corresponding **Visit Type** from the table, that you would like to edit, then select the **Edit** button at the top of the table.

|                  | 🕇 Hon         | ne Workspace                                | ProFoRMS                                  | Subject Management               | Data Dictionary | Data Repository | Query       | Meta Study | Account Management   |                            |
|------------------|---------------|---------------------------------------------|-------------------------------------------|----------------------------------|-----------------|-----------------|-------------|------------|----------------------|----------------------------|
| Menu and Filters |               |                                             | MS                                        | Protocol : COVID-19              | 9               |                 |             |            |                      |                            |
| ProFoRMS Home    |               | View scheduled visi<br>* This symbol indica | ts, add new visits<br>ates a required fie | s or select a visit to perform a | in action.      |                 |             |            |                      |                            |
| Manage Subjects  | ~             | GUID or Pse                                 | udo-GUID *                                |                                  |                 |                 | ~           |            |                      |                            |
| My Subjects      |               | Dat                                         | e and Time <sup>*</sup>                   | Format: YYYY-MM-DD HH:           | MM              |                 | 7           |            |                      |                            |
| Add Subject      |               |                                             | Visit Type*                               |                                  |                 |                 | *           |            |                      |                            |
| Schedule Visit   |               | -                                           |                                           |                                  |                 |                 |             |            |                      |                            |
| Manage Data      |               | Add Can                                     | cel                                       |                                  |                 |                 |             |            |                      |                            |
| Manage Protocol  |               | Scheduled Visits                            |                                           |                                  |                 |                 |             |            |                      |                            |
| Reports          |               | Edit Dele                                   | te Download                               |                                  |                 |                 |             |            |                      | Search: -                  |
|                  |               | SUBJECT O                                   | QUD                                       | VISIT TYPE                       |                 | 💠 DATE A        | ND TIME     |            | SELF REPORTING TOKEN | \$                         |
|                  |               | TBIYT2402                                   | ZMR                                       | Covid Phas                       | se-1.1          | 2019-0          | 7-25 13:20  | 1          |                      |                            |
|                  | $\rightarrow$ | TBIYT2402                                   | ZMR                                       | Visit type 2                     | 10              | 2019-0          | 7-25 11:32  |            |                      |                            |
|                  |               | TBIYT2402                                   | ZMR                                       | Sep visit ty                     | pe              | 2019-0          | 07-17 13:20 |            |                      |                            |
|                  |               | Showing 1 to 3 of 3                         | entries (1 row se                         | elected of 3)                    |                 |                 |             |            |                      | First Previous 1 Next Last |

- 8. Make desired edits to the **Date and Time** and **Visit Type** fields then select the **Update**button to complete the edit action.
- 9. The newly updated **Scheduled Visit** will be displayed in the **Schedule Visit** table.

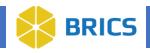

## **3.6.3.2 Deleting Scheduled Visits**

To **Delete** scheduled visits, perform the following actions:

- 1. Navigate to the **ProFoRMS** module.
- 2. Select a **Protocol** (see section 3.5.1).
- 3. The ProFoRMS Dashboard opens. Click the Manage Subjects on the left-side tool bar.
- 4. The **My Subjects** page appears.
- 5. Click the **Schedule Visit** tab on the left-side tool bar.
- 6. The Schedule Visit table appears where you can View Scheduled Visits, Add New Visits, or Select a Visit to perform an action.
- 7. Select the **Subject GUID** and the corresponding **Visit Type** from the table, that you would like to delete, then select the **Delete** button at the top of the table.

|                  | ff Hon | ne Workspace                                   | ProFoRMS                                | Subject Management               | Data Dictionary | Data Repository | Query       | Meta Study | Account Management   |                            |
|------------------|--------|------------------------------------------------|-----------------------------------------|----------------------------------|-----------------|-----------------|-------------|------------|----------------------|----------------------------|
| Menu and Filters | ×      |                                                | IS                                      | Protocol : COVID-19              | i i             |                 |             |            |                      |                            |
| ProFoRMS Home    | >      | View scheduled visit<br>* This symbol indicate | s, add new visits<br>tes a required fie | s or select a visit to perform a | n action.       |                 |             |            |                      |                            |
| Manage Subjects  | ~      | GUID or Pse                                    | udo-GUID *                              |                                  |                 |                 | ~           |            |                      |                            |
| My Subjects      |        | Date                                           | and Time*                               | Format: YYYY-MM-DD HH:           | MM              |                 | 7           |            |                      |                            |
| Add Subject      |        |                                                | Visit Type*                             |                                  |                 |                 | *           |            |                      |                            |
| Schedule Visit   |        | -                                              |                                         |                                  |                 |                 |             |            |                      |                            |
| Manage Data      | >      | Add Cane                                       | cel                                     |                                  |                 |                 |             |            |                      |                            |
| Manage Protocol  | >      | Scheduled Visits                               | -                                       |                                  |                 |                 |             |            |                      |                            |
| Reports          | >      | Edit Delet                                     | e Download                              |                                  |                 |                 |             |            |                      | Search: -                  |
|                  |        | SUBJECT G                                      | UID                                     | A VISIT TYPE                     |                 | 🛊 DATE A        | ND TIME     |            | SELF REPORTING TOKEN | ¢                          |
|                  |        | TBIYT240Z                                      | MR                                      | Covid Phas                       | e-1.1           | 2019-0          | 07-25 13:20 |            |                      |                            |
|                  | ->     | TBIYT240Z                                      | MR                                      | Visit type 2                     | D               | 2019-0          | 07-25 11:32 |            |                      |                            |
|                  |        | TBIYT240Z                                      | MR                                      | Sep visit ty                     | pe              | 2019-0          | 07-17 13:20 |            |                      |                            |
|                  |        | Showing 1 to 3 of 3                            | entries (1 row se                       | elected of 3)                    |                 |                 |             |            |                      | First Previous 1 Next Last |

8. A pop-up notification appears asking if you would like to delete the scheduled visit(s) from the system.

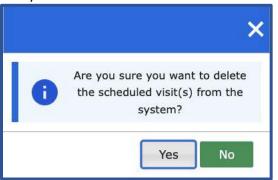

- 9. Select the **Yes** button to confirm that you want to delete the scheduled visit(s) from the system. Select the **No** button to cancel the update process.
- 10. The deleted visit will be removed from the **Schedule Visit** table.

**14 BRICS USER MANUAL** 

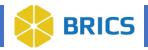

## 3.7 Collect Data

This feature allows researchers to collect data for subjects and/or specific eForms to add data or modify previously collected data entries, to view and resolve data discrepancies if double data entry is specified, perform quality assurance of collected data and monitor subject safety. The module has a functionality that assures that changes are tracked in the system and can be viewed in Audit Logs.

Clinical data may be captured electronically at its source, or in paper form and later transcribed into the system. There are two options for collecting data in ProFoRMS.

- 1. Real-time data entry method; and
- 2. Pen and paper method, which is then transcribed into ProFoRMS later.

#### 3.7.1 Data Collection

To start Data Collection, perform the following actions:

- 1. Navigate to the **ProFoRMS** module.
- 2. Select a **Protocol.**
- 3. The ProFoRMS Dashboard opens. Click the **Collect Data** tab on the left-side tool bar.
- 4. The **Data Collection** page appears.
- 5. To start data collection, select the checkbox beside the Subject GUID/Subject ID then select the **Start Data Collection** button.

**Note:** we recommend that you exclusively use ProFoRMS navigation buttons and links within the Collect Data tab. Leaving the form by any other method (back/forward buttons, backspace key, etc.) may result in data loss and unexpected errors. We also recommend that you do not open multiple database tabs in your browser when collecting data.

|                     | ff Home | Workspace ProFoRMS              | Subject Management Data Dictional                 | y Data Repository Query             | Meta Study Account Management |                       |
|---------------------|---------|---------------------------------|---------------------------------------------------|-------------------------------------|-------------------------------|-----------------------|
| Menu and Filters    | *       |                                 | Protocol : COVID-19                               |                                     |                               |                       |
| ProFoRMS Home       | >       | Please select by subject, by su | bject form or by non-subject eForm from the drop  | o-down, and then perform an action. |                               |                       |
| lanage Subjects     | >       | View By Subject (GUID)          | *                                                 |                                     |                               |                       |
| fanage Data         | ~       | [+] Advanced Search             |                                                   |                                     |                               |                       |
| Collect Data        |         | Upcoming Collections            | /                                                 |                                     |                               |                       |
| My Collections      |         | View list of data, search for   | ata, or select data to view or perform an action. |                                     |                               |                       |
| Audits and Reviews  |         | Start Data Collection Da        | ta Entry Summary                                  |                                     |                               | Search: -             |
| Import Data         |         | SUBJECT GUID                    | SUBJECT ID                                        | 💠 VISIT TYPE                        | SCHEDULED VISIT DATE          |                       |
|                     |         | TBIYT240ZMR                     | covid-19                                          | Sep visit type                      | 2019-07-17 13:20              |                       |
| Deleted Collections | -       | TBIYT240ZMR                     | covid-19                                          | Visit type 20                       | 2019-07-25 11:32              |                       |
| anage Protocol      | >       | TBIYT240ZMR                     | covid-19                                          | Covid Phase-1.1                     | 2019-07-25 13:20              |                       |
| eports              | ~       | Showing 1 to 3 of 3 entries (1  | row selected of 3)                                |                                     |                               | First Previous 1 Next |

**15 BRICS USER MANUAL** 

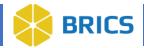

6. Select the **eForm Name** from the drop-down list that you want to collect data for, then select **Start Data Collection.** 

**Note:** Subject GUID and Visit Type are auto populated.

| A Ho                                 | me Workspace         | ProFoRMS           | Subject Management             | Data Dictionary    | Data Repository          | Query        | Meta Study       | Account Management                                                       |
|--------------------------------------|----------------------|--------------------|--------------------------------|--------------------|--------------------------|--------------|------------------|--------------------------------------------------------------------------|
| Menu and Fliters 🛛 💝                 | ProFoRM              | MS                 | Protocol : COVID-19            |                    |                          |              |                  |                                                                          |
| We recommend you exc                 | lusively use ProFoRM | S navigation butto | ns and links within the Collec | t Data module. Lea | ving the form by any oth | er method (E | Back/Forward but | tons, backspace key, etc.) may result in data loss and unexpected errors |
| Data Collection                      |                      |                    |                                |                    |                          |              |                  |                                                                          |
| Please enter information to start of | data collection.     |                    |                                |                    |                          |              |                  |                                                                          |
| *This symbol indicates a required    | 1 field              |                    |                                |                    |                          |              |                  |                                                                          |
| Subject GUID                         | TBIYT240ZMR          |                    |                                |                    |                          |              |                  |                                                                          |
| Visit Type*                          | Sep visit type       |                    |                                |                    |                          |              |                  |                                                                          |
| eForm Name*                          | Form Structure 010   | 0620               |                                | *                  |                          |              |                  |                                                                          |
|                                      | -                    |                    | Start Data Collection          | Cancel             |                          |              |                  |                                                                          |

- 7. Enter data into the form and make sure all mandatory fields (marked with an asterisk\*) are completed.
- 8. Select Save to save your progress on the form.
- 9. Select **Validate** to validate and confirm you are completing the fields properly.
- Select Save & Exit to save your progress on the form and leave the eForm data collection page. You will then be directed back to the My Collections page. Note: Your form will show a status of "In Progress" in the My Collections table.
- 11. Select **Cancel** when you want to leave the form and not save any work.

|                                                                                                    | GUID : TBIYT240ZMR Visit Type : Sep visit type                  |                             |   |    |    |     |    |
|----------------------------------------------------------------------------------------------------|-----------------------------------------------------------------|-----------------------------|---|----|----|-----|----|
| Legend Universe Legend Universe Legend                                                                                                    | FITBIR Imaging Read Form<br>Teat                                |                             |   |    |    |     |    |
| Completed                                                                                                    | Main                                                            |                             |   |    |    |     |    |
| <ul> <li>Looked</li> <li>Required</li> </ul>                                                                                                    | *Global Unique ID (GUID) which uniquely identifies the subject: | TBIYT240ZMR                 |   |    |    |     |    |
| eForms For This Visit Type                                                                                                    |                                                                 |                             |   |    |    |     |    |
| AAAFITBIR Demograp     ABC Demo for Self Re                                                                                                    | Participant or subject identification number                    |                             |   |    |    |     |    |
| Blast Exposure     BerrmTitle_Jun 13 13:                                                                                                    | Subject's age (recorded in years):                              |                             |   |    |    |     |    |
| Image: Second Second | What is the vital status of the subject?                        | O Alive O Unknown<br>O Deed |   |    |    |     |    |
|                                                                                                    |                                                                 |                             |   |    |    |     |    |
| Form Structure 010620     Form Structure 021220                                                                                                    | Visit date:                                                     | 2019-07-17 13:20            | 2 |    |    |     |    |
|                                                                                                    | Name of the site:                                               | WWW.NIH                     |   |    |    |     |    |
|                                                                                                    | The number of days since baseline:                              |                             |   |    |    |     |    |
|                                                                                                    | Is the subject in the case or confrol arm of the study?         | Case Unknown                |   | 8. | 9. | 10. | 11 |
|                                                                                                    | Additional information (if any):                                |                             |   |    |    |     |    |

**16 BRICS USER MANUAL** 

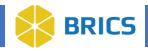

#### 3.7.1.1 Locking the eForm

After you have filled out the eForm and verified that the data is complete and accurate, you can **Save & Lock** the eForm. eForms should not be locked until reviewed and ready for final submission.

After the eForm is Saved & Locked the data will be added to the Data Repo and can be accessed using the Query Tool.

To **Save & Lock** your eForm, perform the following actions:

- 1. Select the GUID and form you want to lock from the My Collections table and make surethe eForm is complete and accurate.
- 2. Select the **Save & Lock** button.

| 👖 Home                                          | Workspace ProFoRMS Subject Management Data Dictionary Data Repo                                        | ository Query Meta Study Account Management           |                           |             |
|-------------------------------------------------|----------------------------------------------------------------------------------------------------|-------------------------------------------------------|---------------------------|-------------|
| Menu and Filters 🛛 😒                            | ProFoRMS     Protocol : COVID-19                                                                       |                                                       |                           |             |
| Please note that the visit dat                  | te is not prepopulated with today's current date. It has been prepopulated with the subject's schedule | d visit date. Please undate the visit date as needed. |                           |             |
|                                                 | GUID : TBIYT240ZMR Visit Type : Sep visit type                                                         |                                                       |                           |             |
| Legend                                          | FITBIR Imaging Read Form                                                                               |                                                       |                           |             |
| ••• Not Started                                 | Test                                                                                                   |                                                       |                           |             |
| In Progress                                     |                                                                                                    |                                                       |                           |             |
| Locked                                          | Main                                                                                                   |                                                       |                           |             |
| * Required                                      | *Global Unique ID (GUID) which uniquely identifies the subject:                                        | TBIYT240ZMR                                           |                           |             |
| eForms For This Visit Type                      |                                                                                                    | IDIT PROZNIK                                          |                           |             |
| AAAFITBIR Demograp                              | Participant or subject identification number                                                           |                                                       |                           |             |
| ABC Demo for Self Re                            |                                                                                                    |                                                       |                           |             |
| Blast Exposure                                  |                                                                                                    |                                                       |                           |             |
| eFormTitle_Jun 13 13:                           | Subject's age (recorded in years):                                                                     |                                                       |                           |             |
| eFormTitle_Jun 14 12:                           |                                                                                                    |                                                       |                           |             |
| eFormTitle_Jun 14 12:     eFormTitle_Nov 18 12: | What is the vital status of the subject?                                                               | Alive     Unknown     Dead                            |                           |             |
| FITBIR Imaging Read                             |                                                                                                    | O Deau                                                |                           |             |
| Form Structure 010620                           | Visit date:                                                                                            | 2019-07-17 13:20                                      | 2                         |             |
| • Form Structure 021220                         |                                                                                                    | 2013-07-17 13.20                                      |                           |             |
|                                                 | Name of the site:                                                                                      |                                                       |                           |             |
|                                                 |                                                                                                    | WWW.NIH                                               |                           |             |
|                                                 | The number of days since baseline:                                                                     |                                                       |                           |             |
|                                                 | The number of days since baseline.                                                                     |                                                       |                           |             |
|                                                 |                                                                                                    |                                                       |                           |             |
|                                                 | Is the subject in the case or control arm of the study?                                                | Case Unknown                                          |                           |             |
|                                                 |                                                                                                    |                                                       |                           | Ĩ.          |
|                                                 | Additional information (if any):                                                                       |                                                       |                           |             |
|                                                 |                                                                                                    |                                                       |                           | •           |
|                                                 |                                                                                                    |                                                       | Save Save & Exit Validate | Save & Lock |

- 3. A **Collect Data Lock Confirmation** notification will appear asking you to confirm that all data entry for the form is accurate and complete to the best of your knowledge.
- Select the checkbox to confirm.
   Note: If the e-signature is enabled in the protocol, you will also be asked for your electronic signature by inputting your password.

**17 BRICS USER MANUAL** 

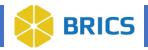

| Collect Data Lock Co                                                                                                    | nfirmation - Signature Required                                                       |
|----------------------------------------------------------------------------------------------------|---------------------------------------------------------------------------------------|
| Protocol Name:                                                                                                    | Covid-19 Study                                                                        |
| eForm Name:                                                                                                    | FITBIR Imaging Read Form                                                              |
| Subject GUID:                                                                                                    | TBIYT240ZMR                                                                           |
| Collection Visit Date:                                                                                                    | 2019-07-17 13:20                                                                      |
| Scheduled Visit Date:                                                                                                    | 2019-07-17 13:20                                                                      |
| Visit Type:                                                                                                    | Sep visit type                                                                        |
| Data Entered By:                                                                                                    | rutherfordjp                                                                          |
| <ul> <li>I hereby confirm that</li> <li>Name: John Rutherford</li> <li>Enter your password to compare the second second sec</li></ul> | at all data entry for this form is accurate and complete to the best of my knowledge. |
| Password:                                                                                                    |                                                                                       |
| View Completed Form                                                                                                    | Lock & << Previous eForm Lock & Next eForm >> Lock & Exit Cancel                      |

 Select Lock & Next eForm to continue collecting data for the study visit or select Lock & Exit to be taken back to the My Collections page.
 Note: Your eForm will show a status of "Locked" and will have a locked date and time in the My

#### Notes:

Collections table.

- 1. To reset the questions on the eForm, double-click on the Radio buttons.
- 2. To save the eForm, use the **Save** button at the bottom of the eForm.
- 3. To cancel the data collection process, simply click on the **Cancel** button.
- 4. All Required fields are marked by red asterisks.
- 5. Certain questions are greyed-out by Skip logic.
- 6. Auto-calculated fields appear in several forms. Answers will appear if you click on them, but it is **NOT** necessary to save the eForm.
- 7. Green sections are collapsible. User can expand/hide to read further instructions or view scoring sections.
- 8. To leave the form and complete it later and time, use the **Save & Exit** button.

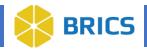

#### 3.7.1.2 Viewing Data Collection eForms

There are two ways to view Data Collection eForms using the Collect Data or My Collections pages.

#### **Collect Data Page:**

- 1. Navigate to the **ProFoRMS** module.
- 2. Select a Protocol.
- 3. The ProFoRMS Dashboard opens. Select the **Collect Data** tab on the left-side tool bar.
- 4. The **Data Collection** page appears.
- 5. Select By eForm (GUID) from the View drop-down
- 6. Select the **eForm Name** link OR select the checkbox next to the **eForm Name** you want to view then select **View.**

|                     | ff Home | Workspace ProFoRMS                  | Subject Management             | Data Dictionary       | Data Repository        | Query Meta | Study Accou     | unt Management    |           |
|---------------------|---------|-------------------------------------|--------------------------------|-----------------------|------------------------|------------|-----------------|-------------------|-----------|
| Menu and Filters    | *       |                                     | Protocol : COVID-19            | 1                     |                        |            |                 |                   |           |
| ProFoRMS Home       | >       | Please select by subject, by subj   | ect form or by non-subject ef  | Form from the drop-do | wn, and then perform a | n action.  |                 |                   |           |
| Manage Subjects     | >       | View By eForm (GUID)                | -                              |                       |                        |            |                 |                   |           |
| Manage Data         | ~       | [-] Advanced Search                 |                                |                       |                        |            |                 |                   |           |
| Collect Data        |         | eForm Name                          |                                |                       | ¥                      | Form       | Last Updated Fo | ormat: YYYY-MM-DD |           |
| My Collections      |         |                                     |                                |                       |                        | Search     | Reset           |                   |           |
| Audits and Reviews  |         | Available Forms                     |                                |                       |                        |            |                 |                   |           |
| Import Data         |         | View list of data, search for a dat | a, or select data to view or p | erform an action.     |                        |            |                 |                   |           |
| Deleted Collections |         | Start Data Collection Data          | Entry Summary View             | -                     |                        |            |                 |                   | Search: + |
| Manage Protocol     | >       | EFORM NAME                          |                                |                       |                        | A STATUS   | ¢ 1             | FORM LAST UPDATED | ¢         |
| Basada              | 8       | AAAFITBIR Demograph                 | ics Form                       |                       |                        | Active     |                 | 2018-07-01 00:00  |           |
| Reports             | `       | ABC Demo for Self Rep               | orting                         |                       |                        | Active     |                 | 2019-05-22 00:00  |           |

- 7. A new tab will open in your browser displaying the eForm details in View Mode
- 8. You can view the data **by Subject (GUID)**, or **by eForm (GUID)**. Depending on the view you selected, the table will display either the list of subjects, or the list of eForms.

#### **My Collections Page:**

- 1. Repeat steps 1 and 2 from above.
- 2. Select the My Collections tab on the left-side tool bar.
- 3. The My Collections page appears.
- 4. Select the eForm name you wish to view inside of the table.

| 📅 Home 🛛 Wo         | rkspace | ProFoRM   | IS Subject        | Management      | Data Diction       | ary Data R               | epository              | Query             | Meta Stud   | y Account Ma       | nagement             |
|---------------------|---------|-----------|-------------------|-----------------|--------------------|--------------------------|------------------------|-------------------|-------------|--------------------|----------------------|
| Menu and Filters    | ×       | 🗍 Pro     | FoRMS             | Pr              | otocol : 1025      |                          |                        |                   |             |                    |                      |
| ProFoRMS Home       | >       | Search by | y Subject form or | r by non-subjec | t form to begin co | llecting data            |                        |                   |             |                    |                      |
| Manage Subjects     | >       | [+] Adva  | nced Search       |                 |                    |                          |                        |                   |             |                    |                      |
| Manage Data         | ~       | Data Co   | laction           |                 |                    |                          |                        | 1                 |             |                    |                      |
| Collect Data        |         |           | orm to view or p  | erform an actio | n                  |                          |                        |                   |             |                    |                      |
| My Collections      |         | View En   | Edit              | View Audit      | Reassign           | Delete Entry             | Downloa                | ad Tabl           | Export Sear | rch: 🗸             |                      |
| Audits and Reviews  |         | SL        | JBJECT GUID       | SUBJECT ID      |                    | COLLECTION<br>VISIT DATE | VISIT<br>TYPE          |                   | \$ STATUS   | DATA<br>ENTERED BY | DATE \$              |
| Import Data         |         | П         | BIBA539PHD        | Ansible 1       |                    | 2019-02-06<br>16:06      | FITBIR<br>Deep<br>Dive | Blast<br>Exposure | Locked      | Zaman,<br>Rakib    | 2019-02-<br>06 11:15 |
| Deleted Collections |         |           |                   |                 |                    |                          | DIVE                   |                   |             |                    |                      |

**19 BRICS USER MANUAL** 

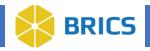

#### 3.7.1.3 Viewing Data Entry Summary

**Data Entry Summary** allows the user to view all data collected for a subject at one time in the My Collections table.

To view the Data Entry Summary, perform the following actions:

- 1. Navigate to the **ProFoRMS** module.
- 2. Select a **Protocol** (see section 3.5.1).
- 3. The ProFoRMS Dashboard opens. Select the **Collect Data** tab on the left-side tool bar.
- 4. The **Data Collection** page appears.
- 5. Select the checkbox next to the **Subject GUID** that you are interested in viewing then select **Data Entry Summary.**

|                     | ff Home | Workspace ProFoRMS S                     | ubject Management Data Dictional          | ry Data Repository Query            | Meta Study Account Management |           |
|---------------------|---------|------------------------------------------|-------------------------------------------|-------------------------------------|-------------------------------|-----------|
| Menu and Filters    | ≈       |                                          | Protocol : COVID-19                       |                                     |                               |           |
| ProFoRMS Home       | >       | Please select by subject, by subject for | orm or by non-subject eForm from the drop | p-down, and then perform an action. |                               |           |
| Manage Subjects     | >       | View By Subject (GUID)                   |                                           |                                     |                               |           |
| Manage Data         | ~       | [+] Advanced Search                      |                                           |                                     |                               |           |
| Collect Data        |         | Upcoming Collections                     |                                           |                                     |                               |           |
| My Collections      |         | View list of data, search for a data, or | select data to view or perform an action. |                                     |                               |           |
| Audits and Reviews  |         | Start Data Collection Data Entry         | Summary                                   |                                     |                               | Search: - |
| Import Data         |         | SUBJECT GUID                             | SUBJECT ID                                | VISIT TYPE                          | SCHEDULED VISIT DATE          |           |
|                     | -       | TBIYT240ZMR                              | covid-19                                  | Sep visit type                      | 2019-07-17 13:20              |           |
| Deleted Collections |         | TBIYT240ZMR                              | covid-19                                  | Visit type 20                       | 2019-07-25 11:32              |           |
| Manage Protocol     | >       | TBIYT240ZMR                              | covid-19                                  | Covid Phase-1.1                     | 2019-07-25 13:20              |           |

6. You will then be brought to the **My Collections** table where all of the started and completed data collections will appear.

|                     | ft Home | e Worl     | kspace      | ProFoRMS       | Subject I        | Management       | Data Dictio             | nary Data Rep       | ository        | Query  | Meta Study Account M        | anagement   |                   |              |
|---------------------|---------|------------|-------------|----------------|------------------|------------------|-------------------------|---------------------|----------------|--------|-----------------------------|-------------|-------------------|--------------|
| Menu and Filters    | *       | <b>(</b> ) | ProFoRM     | s              | Protoc           | ol : COVID-1     | 9                       |                     |                |        |                             |             |                   |              |
| ProFoRMS Home       | >       | Search     | n by Subjec | t form or by r | non-subject form | n to begin colle | ecting data             |                     |                |        |                             |             |                   |              |
| Manage Subjects     | >       | [+] Ad     | Ivanced S   | earch          |                  |                  |                         |                     |                |        |                             |             |                   |              |
| Manage Data         | ~       | Data       | Collection  |                |                  |                  |                         |                     |                |        |                             |             |                   |              |
| Collect Data        |         |            |             | iew or perfor  | m an action      |                  |                         |                     |                |        |                             |             |                   |              |
| My Collections      |         | View       | Entry       | Edit           | View Audit       | Reassign         | Delete Entry            | Download Table      | Export         |        |                             |             | Search: -         |              |
| Audits and Reviews  |         |            | SUBJECT     | GUID           | SUBJECT II       | • •              | SCHEDULED<br>VISIT DATE |                     | \$ VISIT T     | YPE‡ E | FORM NAME                   | \$ STATUS   | OATA ENTERED BY   | \$ LOCK DATE |
| Import Data         |         |            | TBIYT240    | DZMR           | covid-19         |                  | 2019-07-17<br>13:20     | 2019-07-17<br>13:20 | Sep vi<br>type | sit ,  | ABC Demo for Self Reporting | In Progre   | ss Vashist, Rohit |              |
| Deleted Collections |         |            | TBIYT24     | DZMR           | covid-19         |                  | 2019-07-25<br>13:20     | 2019-07-25<br>13:20 | Covid<br>Phase | -1.1   | eFormTitle_Jun 13 13:58:08  | In Progre   | ss Vashist, Rohit |              |
| Manage Protocol     | >       |            | TBIYT24     | DZMR           | covid-19         |                  | 2019-07-17<br>13:20     | 2019-07-17<br>13:20 | Sep vit        | sit    | AAAFITBIR Demographics Form | n In Progre | ss Vashist, Rohit |              |

**20 BRICS USER MANUAL** 

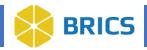

## 3.7.2 My Collections

The **My Collections** page displays a table with all the clinical assessments or eForms that were collected for a subject in the selected Protocol.

To view the **My Collections** page, perform the following actions:

- 1. Navigate to the **ProFoRMS** module.
- 2. Select a Protocol.
- 3. The ProFoRMS Dashboard opens. Select the **Collect Data** tab on the left-side tool bar.
- 4. The **Data Collection** page appears.
- 5. Select the My Collections tab.

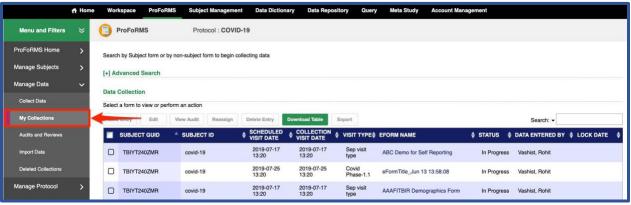

A user can perform the following actions in the My Collections table:

- View Entry (section 3.7.2.1);
- Edit (section 3.7.2.2);
- View Audit (section 3.7.2.3);
- Reassign (section 3.7.2.4);
- Delete Entry (section 3.7.2.5); and
- Export (section 3.7.2.6)

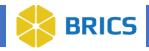

#### 3.7.2.1 View Entry

To **View Entry** or eForm information, perform the following actions: To **View Entry** or eForm information, perform the following actions:

- 1. Perform steps 1-6 in section 3.7.2.
- 2. Select the checkbox next to the **Subject GUID** or **Subject ID** and the eForm that you are interested in viewing, then select **View Entry**.
- 3. The **eForm** View Mode will open, displaying the data that has been entered on the eForm.

|                    | ff Home | Works    | ace ProFol        | RMS Subject Managemer           | nt Data Dictio      | nary Data Rep       | ository Query      | Meta Study Account I        | Management  |                          |      |
|--------------------|---------|----------|-------------------|---------------------------------|---------------------|---------------------|--------------------|-----------------------------|-------------|--------------------------|------|
| Menu and Filters   | *       | 🔁 Pro    | FoRMS             | Protocol : COVIE                | 0-19                |                     |                    |                             |             |                          |      |
| ProFoRMS Home      | >       | Search b | y Subject form or | by non-subject form to begin or | ollecting data      |                     |                    |                             |             |                          |      |
| Manage Subjects    | >       | [+] Adva | nced Search       |                                 |                     |                     |                    |                             |             |                          |      |
| Manage Data        | ~       | Data Co  | lection           |                                 |                     |                     |                    |                             |             |                          |      |
| Collect Data       |         | Select a |                   | erform an action                |                     |                     |                    |                             |             |                          |      |
| My Collections     |         | View Er  | itry Edit         | View Audit Reassign             | Delete Entry        | Download Table      | Export             |                             |             | Search: -                |      |
| Audits and Reviews |         | 🔳 s      | UBJECT GUID       | SUBJECT ID                      |                     |                     | ¢ VISIT TYPE       | EFORM NAME                  | \$ STATUS   | 🛊 DATA ENTERED BY 🌲 LOCK | DATE |
| Import Data        |         | 8        | BIYT240ZMR        | covid-19                        | 2019-07-17<br>13:20 | 2019-07-17<br>13:20 | Sep visit<br>type  | ABC Demo for Self Reporting | In Progress | Vashist, Rohit           |      |
|                    |         |          | BIYT240ZMR        | covid-19                        | 2019-07-25          | 2019-07-25          | Covid<br>Phase-1.1 | eFormTitle Jun 13 13:58:08  | In Progress | Vashist, Rohit           |      |

#### 3.7.2.2 Edit eForm

To **Edit eForm**, perform the following actions:

- 1. Perform steps 1-6 in section 3.7.2.
- 2. Select the checkbox next to the **Subject GUID** or **Subject ID** and the eForm that you are interested in editing, then select **Edit**.

**Note:** non-admin users are only able to edit forms with an **In Progress** or **Completed** status. If your form is showing a **Locked** status and you need to make edits, reach out to the Operations Team for assistance.

|                     | ff Home | e Worksp    | ace ProFol        | RMS Subject Manageme         | ent Data Diction    | nary Data Repo      | ository Quer       | y Meta Study Account N      | lanagement  |                 |           |
|---------------------|---------|-------------|-------------------|------------------------------|---------------------|---------------------|--------------------|-----------------------------|-------------|-----------------|-----------|
| Menu and Filters    | ≽       | Pro         | FoRMS             | Protocol : COVI              | D-19                |                     |                    |                             |             |                 |           |
| ProFoRMS Home       | >       | Search by   | Subject form or   | by non-subject form to begin | collecting data     |                     |                    |                             |             |                 |           |
| Manage Subjects     | >       | [+] Adva    | nced Search       |                              |                     |                     |                    |                             |             |                 |           |
| Manage Data         | ~       | Data Col    | lection           | 1                            |                     |                     |                    |                             |             |                 |           |
| Collect Data        |         | Select a fe | orm to view or pe | ert an action                |                     |                     |                    |                             |             |                 |           |
| My Collections      |         | View En     | by Edit           | View Audit Reassign          | Delete Entry        | Download Table      | Export             |                             |             | Search: -       |           |
| Audits and Reviews  |         | 🔳 SI        | IBJECT GUID       | SUBJECT ID                   | SCHEDULED           | COLLECTION          |                    | EFORM NAME                  | \$ STATUS   | DATA ENTERED BY | COCK DATE |
| Import Data         |         | <b>I</b>    | BIYT240ZMR        | covid-19                     | 2019-07-17<br>13:20 | 2019-07-17<br>13:20 | Sep visit<br>type  | ABC Demo for Self Reporting | In Progress | Vashist, Rohit  |           |
| Deleted Collections |         | О 1         | BIYT240ZMR        | covid-19                     | 2019-07-25<br>13:20 | 2019-07-25<br>13:20 | Covid<br>Phase-1.1 | eFormTitle_Jun 13 13:58:08  | In Progress | Vashist, Rohit  |           |

**22 BRICS USER MANUAL** 

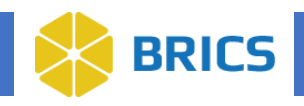

#### 3.7.2.3 View Audit

To **View Audit**, perform the following actions:

- 1. Perform steps 1-6 in section 3.7.2.
- 2. Select the checkbox next to the **Subject GUID** or **Subject ID** and the eForm that you are interested in viewing, then select **View Audit**.
- 3. A new browser page will open with the Data Collection Audit Log details.

|                    | ff Home | Worksp     | ace ProFo         | RMS Subje        | ect Management    | Data Dictio         | nary Data Repo      | ository Quer      | y Meta Study Account        | Management  |                 |           |
|--------------------|---------|------------|-------------------|------------------|-------------------|---------------------|---------------------|-------------------|-----------------------------|-------------|-----------------|-----------|
| Menu and Filters   | ≈       | Pro        | FoRMS             | Pro              | tocol : COVID-    | 19                  |                     |                   |                             |             |                 |           |
| ProFoRMS Home      | >       | Search by  | y Subject form or | by non-subject   | form to begin col | lecting data        |                     |                   |                             |             |                 |           |
| Manage Subjects    | >       | [+] Adva   | nced Search       |                  |                   |                     |                     |                   |                             |             |                 |           |
| Manage Data        | ~       | Data Co    | llection          |                  | 1                 |                     |                     |                   |                             |             |                 |           |
| Collect Data       |         | Select a f | orm to view or p  | erform an action | 1                 |                     |                     |                   |                             |             |                 |           |
| My Collections     |         | View En    | try Edit          | View Audit       | Reassign          | Delete Entry        | Download Table      | Export            |                             |             | Search: -       |           |
| Audits and Reviews |         | 🔳 si       | UBJECT GUID       | SUBJE            | CT ID             | SCHEDULED           | COLLECTION          |                   | EFORM NAME                  | \$ STATUS   | DATA ENTERED BY | LOCK DATE |
| Import Data        |         |            | rbiyt240ZMR       | covid-1          | 19                | 2019-07-17<br>13:20 | 2019-07-17<br>13:20 | Sep visit<br>type | ABC Demo for Self Reporting | In Progress | Vashist, Rohit  |           |
|                    |         |            | BIYT240ZMR        | covid-1          |                   | 2019-07-25          | 2019-07-25          | Covid             | eFormTitle_Jun 13 13:58:08  | In Progress | Vashist, Rohit  |           |

#### 3.7.2.4 Reassign eForm

To **Reassign** an eForm, perform the following actions:

- 1. Perform steps 1-6 in section 3.7.2.
- 2. Select the checkbox next to the **Subject GUID** or **Subject ID** and the eForm that you are interested in reassigning, then select **Reassign.**

Note: the ability to assign the form to another user for editing are limited to:

- a. Global Admin Users
- b. Non-Admin Users with Primary Investigator (PI) Role
- c. Non-Admin Users with Clinical Coordinators Role
- d. Non-Admin Users with Study QA Role
- e. Non-Admin Users with a role that has the privileges to Reassign Data Entry

| 2                   | ff Home | Works      | pace ProFol        | RMS Subject Managem          | ent Data Dictio     | nary Data Repo      | ository Query      | Meta Study Account M        | anagement   |                 |              |
|---------------------|---------|------------|--------------------|------------------------------|---------------------|---------------------|--------------------|-----------------------------|-------------|-----------------|--------------|
| Menu and Filters    | ≈       | 🔁 Pr       | oFoRMS             | Protocol : COV               | /ID-19              |                     |                    |                             |             |                 |              |
| ProFoRMS Home       | >       | Search t   | y Subject form or  | by non-subject form to begin | collecting data     |                     |                    |                             |             |                 |              |
| Manage Subjects     | >       | [+] Adv    | anced Search       |                              |                     |                     |                    |                             |             |                 |              |
| Manage Data         | ~       | Data Co    | ollection          |                              | 1                   |                     |                    |                             |             |                 |              |
| Collect Data        |         | Select a   | form to view or pe | erform an action             | 1                   |                     |                    |                             |             |                 |              |
| My Collections      |         | View E     | ntry Edit          | View Audit Reassign          | Delete Entry        | Download Table      | Export             |                             |             | Search: -       |              |
| Audits and Reviews  |         | <b>•</b> • | UBJECT GUID        | SUBJECT ID                   |                     | COLLECTION          | \$ VISIT TYPE\$    | EFORM NAME                  | \$ STATUS   | DATA ENTERED BY | \$ LOCK DATE |
| Import Data         |         | V          | TBIYT240ZMR        | covid-19                     | 2019-07-17<br>13:20 | 2019-07-17<br>13:20 | Sep visit<br>type  | ABC Demo for Self Reporting | In Progress | Vashist, Rohit  |              |
| Deleted Collections |         |            | TBIYT240ZMR        | covid-19                     | 2019-07-25<br>13:20 | 2019-07-25<br>13:20 | Covid<br>Phase-1.1 | eFormTitle_Jun 13 13:58:08  | In Progress | Vashist, Rohit  |              |

**23 BRICS USER MANUAL** 

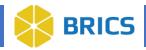

- 3. The **Reassign** data entry page appears.
- 4. Using the drop-down menu, select the desired user to reassign the eForm to, then select Save.
- 5. The **My Collections** page appears with the reassigned form update.

|                     | f Home | Workspace Prol           | FoRMS Subject Management | Data Dictionary Data Repositor | y Query Meta Study Account Ma | nagement        |                          |
|---------------------|--------|--------------------------|--------------------------|--------------------------------|-------------------------------|-----------------|--------------------------|
| Menu and Filters    | *      |                          | Protocol : COVID-19      |                                |                               |                 |                          |
| ProFoRMS Home       | >      | Reassign the forms below | ow to the following user |                                |                               |                 |                          |
| Manage Subjects     | >      | D                        | ata Entry 1              |                                | Reassign to Rodney            | , Heather 🛛 😼 < |                          |
| Manage Data         | ~      |                          |                          |                                | 1 m                           |                 |                          |
| Collect Data        |        |                          |                          |                                |                               |                 | Search:                  |
|                     |        | SUBJECT GUID             | COLLECTION VISIT DATE    | ♦ VISIT TYPE                   | EFORM NAME                    | STATUS          |                          |
| My Collections      | -      | TBIYT240ZMR              | 2019-07-17 13:20         | Sep visit type                 | ABC Demo for Self Reporting   | In Progress     | Vashist, Rohit           |
| Audits and Reviews  |        | Showing 1 to 1 of 1 entr | ries                     |                                |                               |                 | First Previous 1 Next La |
| Import Data         |        |                          |                          |                                |                               |                 |                          |
| Deleted Collections |        |                          |                          |                                |                               |                 |                          |
| Manage Protocol     | >      |                          |                          |                                |                               |                 | Save Cance               |
| nanage Flotocoi     |        |                          |                          |                                |                               |                 |                          |

#### 3.7.2.5 Delete Entry

To **Delete** an eForm entry, perform the following actions:

- 1. Perform steps 1-6 in section 3.7.2.
- 2. Select the checkbox next to the **Subject GUID** or **Subject ID** and the eForm that you are interested in deleting, then select **Delete Entry**.

**Note:** non-admin users are only able to delete forms with an **In Progress** or **Completed** status. If your form is showing a **Locked** status and you need to delete the form, reach out to the Operations Team for assistance.

|                     | 🕂 Home | Workspac    | e ProFoR         | MS Subject Management           | Data Diction        | nary Data Repo      | ository Query      | Meta Study Acco           | unt Management  |                               |
|---------------------|--------|-------------|------------------|---------------------------------|---------------------|---------------------|--------------------|---------------------------|-----------------|-------------------------------|
| Menu and Filters    | *      |             | RMS              | Protocol : COVID                | 19                  |                     |                    |                           |                 |                               |
| ProFoRMS Home       | >      | Search by S | ubject form or t | by non-subject form to begin co | lecting data        |                     |                    |                           |                 |                               |
| Manage Subjects     | >      | [+] Advanc  | ed Search        |                                 |                     |                     |                    |                           |                 |                               |
| Manage Data         | ~      | Data Colle  | tion             |                                 |                     | 1                   |                    |                           |                 |                               |
| Collect Data        |        |             |                  | form an action                  |                     |                     |                    |                           |                 |                               |
| My Collections      |        | View Entry  | Edit             | View Audit Reassign             | Delete Entry        | Download Table      | Export             |                           |                 | Search: -                     |
| Audits and Reviews  |        | 🔲 SUB       | JECT GUID        | SUBJECT ID                      | SCHEDULED           | COLLECTION          |                    | EFORM NAME                | \$ STATUS       | 💠 DATA ENTERED BY 🌲 LOCK DATE |
| Import Data         |        | 🕑 тві       | YT240ZMR         | covid-19                        | 2019-07-17<br>13:20 | 2019-07-17<br>13:20 | Sep visit<br>type  | ABC Demo for Self Report  | ting In Progres | s Vashist, Rohit              |
| Deleted Collections |        | О тві       | YT240ZMR         | covid-19                        | 2019-07-25<br>13:20 | 2019-07-25<br>13:20 | Covid<br>Phase-1.1 | eFormTitle_Jun 13 13:58:0 | 08 In Progress  | s Vashist, Rohit              |

- 3. Enter your reason for deleting the entry and click OK.
- 4. The My Collections page appears with the confirmation of the deleted eForm.

| Reason for Deletion  | ×         |
|----------------------|-----------|
| Reason for Deletion* | 1         |
|                      | OK Cancel |

24 BRICS USER MANUAL

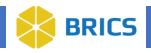

### 3.7.2.6 Export Data

To **Export** data, perform the following actions:

- 1. Perform steps 1-6 in section 3.7.2.2.
- Select the checkbox next to the Subject GUID or Subject ID and the eForm that you are interested in exporting, then select Export.
   Note: only forms with a Locked status can be exported.
- 3. When prompted, select **OK** to open the CSV file.

|                     | ff Home | Works      | ace ProFo         | RMS Subject N         | lanagement      | Data Diction            | ary Data Repo         | ository Query      | Meta Study Account I        | lanagement |                  |              |
|---------------------|---------|------------|-------------------|-----------------------|-----------------|-------------------------|-----------------------|--------------------|-----------------------------|------------|------------------|--------------|
| Menu and Filters    | ≈       | Pro        | FoRMS             | Protoco               | ol : COVID-19   | )                       |                       |                    |                             |            |                  |              |
| ProFoRMS Home       | >       | Search b   | y Subject form or | r by non-subject form | to begin collec | ting data               |                       |                    |                             |            |                  |              |
| Manage Subjects     | >       | [+] Adva   | nced Search       |                       |                 |                         |                       |                    |                             |            |                  |              |
| Manage Data         | ~       | Data Co    | llection          |                       |                 |                         |                       |                    | /                           |            |                  |              |
| Collect Data        |         | Select a f | orm to view or p  | erform an action      |                 |                         |                       | 1                  |                             |            |                  |              |
| My Collections      |         | View Er    | itry Edit         | View Audit            | Reassign        | Delete Entry            | Download Table        | Export             |                             |            | Search: -        |              |
| Audits and Reviews  |         | 🔳 s        | UBJECT GUID       | SUBJECT I             | ¢ ¢             | SCHEDULED<br>VISIT DATE | COLLECTION VISIT DATE | \$ VISIT TYPE\$    | EFORM NAME                  | \$ STATUS  | DATA ENTERED BY  | \$ LOCK DATE |
| Import Data         |         | S.         | rbiyt240ZMR       | covid-19              |                 | 2019-07-17<br>13:20     | 2019-07-17<br>13:20   | Sep visit<br>type  | ABC Demo for Self Reporting | In Progres | s Vashist, Rohit |              |
| Deleted Collections |         | <u> </u>   | BIYT240ZMR        | covid-19              |                 | 2019-07-25<br>13:20     | 2019-07-25<br>13:20   | Covid<br>Phase-1.1 | eFormTitle_Jun 13 13:58:08  | In Progres | s Vashist, Rohit |              |

## **3.7.3 Deleted Collections**

The **Deleted Collections** page displays a table with any eForm data collections that were deleted from the **My Collections** table.

To view the **Deleted Collections** page, perform the following actions:

- 1. Navigate to the **ProFoRMS** module.
- 2. Select a **Protocol** (see section 3.5.1).
- 3. The ProFoRMS Dashboard opens. Select the **Collect Data** tab on the left-side tool bar.
- 4. The Data Collection page appears.
- 5. Select the Deleted Collections tab
- 6. Select the **Download** button to download an Excel or CSV file of the Deleted Data Collection table.

|                     | A Home | Workspace        | ProFoRMS                          | Subject Management  | Data Dictionary | Data Repository   | Query     | Meta Study    | Account Management |                             |                   |
|---------------------|--------|------------------|-----------------------------------|---------------------|-----------------|-------------------|-----------|---------------|--------------------|-----------------------------|-------------------|
| Menu and Filters    | *      |                  | IS                                | Protocol : COVID-19 |                 |                   |           |               |                    |                             |                   |
| ProFoRMS Home       | >      |                  |                                   |                     |                 |                   |           |               |                    |                             |                   |
| Manage Subjects     | >      | Deleted Data C   | ollection<br>ed from My Collectio | ns Page.            |                 |                   |           |               |                    |                             |                   |
| Manage Data         | ~      |                  |                                   |                     |                 |                   |           |               |                    |                             |                   |
| Collect Data        |        | Download         | -                                 |                     |                 |                   |           |               |                    | Search: -                   |                   |
|                     |        | SUBJECT GUID     | SCHEDULED V                       | ISIT DATE 🛊 DATA EN | TERED BY COL    | LECTION DELETED D | ATE 🛊 COL | LECTION DELET | ED BY 🍦 VISIT TYPE | SEFORM NAME                 | 🔷 STATUS 👙        |
| My Collections      |        | TBIYT240ZMR      | 2019-07-17 13                     | :20 Vashist,        | Rohit 202       | 2-08-15 15:44     | Ru        | therford,John | Sep visit type     | ABC Demo for Self Reporting | In Progress       |
| Audits and Reviews  |        | Showing 1 to 1 o | f 1 entries                       |                     |                 |                   |           |               |                    | First Prev                  | vious 1 Next Last |
| Import Data         |        |                  |                                   |                     |                 |                   |           |               |                    |                             |                   |
| Deleted Collections |        | -                | -                                 |                     |                 |                   |           |               |                    |                             |                   |

**25 BRICS USER MANUAL** 

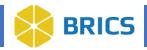

## **3.8 Manage Protocol**

This feature is designed to help the researchers to add and edit study information, schedule create study visits, manage visit types of individual subjects across multiple studies within the system, upload subject related document. The sub-sections available in the Manage Subjects menu are as follows:

- Protocol Information
- Assign Roles
- Create Visit Type
- Manage Visit Types
- Configure eForm and PVs.
- Patient Self Reporting
- E-Binder
- Protocol Close-out

## **3.8.1 Viewing Protocol Information**

To view **Protocol Information**, perform the following actions:

- 1. Navigate to the **ProFoRMS** module.
- 2. Select a Protocol (see section 3.5.1)
- 3. The ProFoRMS Dashboard opens. Select the Manage Protocol tab on the left-side toolbar.

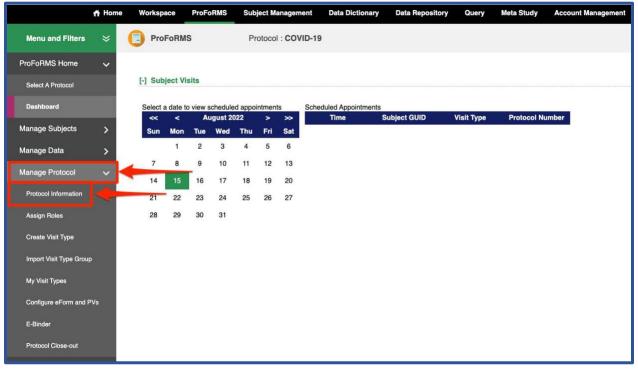

**26 BRICS USER MANUAL** 

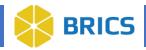

4. Click the **Protocol Information** on the left-side tool bar. The Study Information page appears.

|                      | 🕂 Home | Workspace          | ProFoRMS           | Subject Management         | Data Dictionary | Data Repository | Query | Meta Study | Account Management                |
|----------------------|--------|--------------------|--------------------|----------------------------|-----------------|-----------------|-------|------------|-----------------------------------|
| Menu and Filters     | *      |                    | S                  | Protocol : COVID-19        |                 |                 |       |            |                                   |
| ProFoRMS Home        | >      | Please enter the i | information to for | r the protocol.            |                 |                 |       |            |                                   |
| Manage Subjects      | >      | [-] Data Reposit   | tory Study         |                            |                 |                 |       |            |                                   |
| Manage Data          | >      |                    | Study Title        | Covid 19 impact on teen ag | ers             |                 |       |            |                                   |
| Manage Protocol      | ~      |                    | Study ID*          | FITBIR-STUDY0000262        |                 |                 |       |            |                                   |
| Protocol Information |        |                    | PI*                | Tom Harris                 |                 |                 |       |            |                                   |
|                      |        | Study              | Permission*        | Admin                      |                 |                 |       |            |                                   |
| Assign Roles         |        |                    |                    |                            |                 |                 |       |            |                                   |
| Create Visit Type    |        | [-] Protocol Det   | tails              |                            |                 |                 |       |            | iga - tana - stanta i tawa shinta |

## 3.8.2 Assign Roles

To Assign Roles within a study, perform the following actions:

- 1. Navigate to the **ProFoRMS** module.
- 2. Select a **Protocol** (see section 3.5.1)
- 3. The ProFoRMS Dashboard opens. Select the **Manage Protocol** tab on the left-side toolbar then select the **Assign Roles** tab.

|                         | 🕂 Home | e Workspace      | ProFoRMS     | Subject Management | Data Dictionary  | Data Repository | Query | Meta Study | Account Ma | anagement                   |                  |           |
|-------------------------|--------|------------------|--------------|--------------------|------------------|-----------------|-------|------------|------------|-----------------------------|------------------|-----------|
| Menu and Filters        | ×      |                  | AS           | Protocol : STROKE  | STUDY 1          |                 |       |            |            |                             |                  |           |
| ProFoRMS Home           | >      | Assign users to  | roles        |                    |                  |                 |       |            |            |                             |                  |           |
| Manage Subjects         | >      |                  |              |                    |                  |                 |       |            |            | Sa                          | arch: - test     |           |
| Manage Data             | >      | USERNAME         |              | \$ NA              | ME               |                 |       |            | + R        |                             |                  | *         |
| Manage Protocol         | ~      | test_admin       |              | ad                 | lmin, qa         |                 |       |            | (          | Data Manager I              |                  | *         |
| Protocol Information    |        | proy             |              | Te                 | ester, Happy     |                 |       |            |            | Data Entry                  |                  | *         |
| Assign Roles            |        | kbreidtest       |              | B                  | eidenbach, Katie |                 |       |            |            | Clinical Research Associate |                  | *         |
| Create Visit Type       |        | kbreidtest2      |              | B                  | к                |                 |       |            |            | Associate Investigator      |                  | >         |
| Import Visit Type Group | 2      | testauto         |              | u                  | er, regular      |                 |       |            |            | -                           |                  | *         |
| My Visit Types          |        | Showing 1 to 5 c | of 5 entries |                    |                  |                 |       |            |            |                             | First Previous 1 | Next Last |
| Configure eForm and P   | 'Vs    |                  |              |                    |                  |                 |       |            |            |                             | Save Reset       | Cancel    |

- 4. In the **Assign Roles** page, find a user from the list of users. Use the drop-down menu to select and assign roles for a user in that study. The user roles depend on the study set up and can be as follows: Principal Investigator (max privileges), Research Associate, Data Entry, etc.
- 5. Click the **Save** button. The new user role(s) appear in the protocol setup.

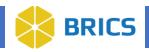

## 3.8.3 Create Visit Types

To Create Visit Types, perform the following actions:

- 1. Navigate to the ProFoRMS module
- 2. Select a **Protocol** (see section 3.5.1)
- 3. The ProFoRMS Dashboard opens. Select the **Manage Protocol** tab on the left-side toolbar then select the **Create Visit Type** tab.
- 4. Create a new Visit Type by entering the Visit Type Name, Visit Type, and a Short Description
- Select the checkboxes beside the eForm Name to associate published eForms to that Visit Type. Then, use the up and down button to change the order under [-] eForm Display Order Note: The list only contains the eForms that are selected within the visit type
- 6. Finally, the fields within the eForms associated with this visit type can be auto populated during data collection. Select the fields under [-] eForm Field Auto population Capabilities to enable auto population within this Visit Type.

**Note:** You may have to provide additional information when scheduling a visit for a particular subject.

7. Click the Create **Visit Type** button. The new Visit Type(s) appear in the **Manage Visit Types** page.

|                                                 | f Home      | Workspace                        | ProFoRMS              | Subject Management             | Data Dictionary        | Data Repository      | Query          | Meta Study   | Account Managemen                              | nt         |                         |
|-------------------------------------------------|-------------|----------------------------------|-----------------------|--------------------------------|------------------------|----------------------|----------------|--------------|------------------------------------------------|------------|-------------------------|
| Menu and Filters                                | *           | ProFoR                           | MS                    | Protocol : STROKE              | STUDY 1                |                      |                |              |                                                |            |                         |
| ProFoRMS Home<br>Manage Subjects<br>Manage Data | ><br>><br>> | Create a new v<br>[-] Create Vis |                       | isit type to view or perform a | in action.             |                      |                |              |                                                |            |                         |
| Manage Protocol                                 | ý           | * This symbol                    | indicates a require   | d field                        |                        |                      |                |              |                                                |            |                         |
|                                                 | Ť           | Vi                               | sit Type Name *       |                                |                        |                      |                |              |                                                |            |                         |
| Protocol Information                            |             |                                  | Description           |                                |                        |                      |                |              | -                                              | 4.         |                         |
| Assign Roles                                    |             |                                  |                       |                                |                        |                      | 1.             |              |                                                |            |                         |
| Create Visit Type                               | -           | Self Rep                         | orting eForms *       | Available 15 🌲 days be         | efore the scheduled vi | isit until 15 🌻 days | after the sche | duled visit. |                                                |            |                         |
| Import Visit Type Grou                          | 1P          | Select publishe                  | d eForms below to     | associate to this visit type:  |                        |                      |                |              |                                                |            |                         |
| My Visit Types                                  |             | 3.                               |                       |                                |                        |                      |                |              |                                                |            | Show Selected eForms    |
| Configure eForm and                             | PVs         | 1000                             |                       |                                |                        |                      |                |              |                                                |            | n: eForm                |
| E-Binder                                        |             | EFOI                             | RM NAME               | \$ <sup>EFC</sup>              | ORM SHORT NAME         |                      | ¢ DESCR        | IPTION       | REQUIRED?                                      | \$ SELF RE | PORTING?                |
| Protocol Close-out                              |             | Auto                             | _EFORM                | Au                             | to_EFORM2              |                      | Auto_E         | EFORM        | <ul> <li>Required</li> <li>Optional</li> </ul> | Yes<br>No  |                         |
| Reports                                         | >           | 🗆 eFo                            | rmTitle_Dec 17 14     | :35:24 eF                      | ormName_Dec_17_1       | 4_32_11              | eForm          | for PSR      | Pequired<br>Optional                           | Yes<br>No  |                         |
|                                                 |             | C eFo                            | rmTitle_Jun 13 13     | 58:08 eF                       | ormName_Jun_13_1       | 3_57_49              | EForm          | Desc         | <ul> <li>Required</li> <li>Optional</li> </ul> | Ves<br>No  |                         |
|                                                 |             | C eFo                            | rmTitle_Jun 14 12     | 52:03 eF                       | ormName_Jun_14_1;      | 2_51_44              | EForm          | n Desc       | O Required<br>Optional                         | Yes<br>No  |                         |
| 5. —                                            | -           | C eFo                            | rmTitle_Jun 14 12     | 59:31 eF                       | ormName_Jun_14_1       | 2_59_13              | EForm          | Desc         | Pequired<br>Optional                           | Yes<br>No  |                         |
|                                                 |             | C eFo                            | rmTitle_Nov 18 12     | :27:25 eF                      | ormName_Nov_18_1       | 2_19_40              | EForm          | Desc         | Pequired<br>Optional                           | Yes<br>No  |                         |
|                                                 |             | Showing 1 to 6                   | of 6 entries (filtere | d from 35 total entries) (0 R  | ows Selected of 0)     |                      |                |              |                                                | Fir        | st Previous 1 Next Last |
| Ee                                              |             |                                  |                       |                                |                        |                      |                |              |                                                |            |                         |
| 5a. —                                           | -           | +] eForm Dis                     | play Order            |                                |                        |                      |                |              |                                                |            |                         |
| 6                                               |             | Lil a France Fia                 | ld Autopopulati       | - Complitudes                  |                        |                      |                |              |                                                |            |                         |
| 0                                               | -           | [+] eronn rie                    | iu Autopopulati       | on capabilities                |                        |                      |                |              |                                                |            |                         |
|                                                 |             |                                  |                       |                                |                        |                      |                |              | 7                                              | Cre        | eate Reset Cancel       |
|                                                 |             |                                  |                       |                                |                        |                      |                |              |                                                |            |                         |

**28 BRICS USER MANUAL** 

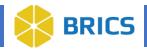

## 3.8.4 My Visit Types

To view My Visit Types, perform the following actions:

- 1. Navigate to the **ProFoRMS** module.
- 2. Select a **Protocol** (see section 3.5.1)
- 3. The ProFoRMS Dashboard opens. Select the **Manage Protocol** tab on the left-side toolbar then select the My **Visit Types** tab.
- 4. Select the checkbox beside the **Visit Type Name** to perform an action: **Edit, View Audit,** and **Delete** functions.

|                         | ft Home | Workspace                             | ProFoRMS            | Subject Management | Data Dictionary | Data Repository | Query | Meta Study | Account Management |           |                      |
|-------------------------|---------|---------------------------------------|---------------------|--------------------|-----------------|-----------------|-------|------------|--------------------|-----------|----------------------|
| Menu and Filters        | *       | ProFoRM                               | IS                  | Protocol : STROKE  | STUDY 1         |                 |       |            |                    |           |                      |
| ProFoRMS Home           | >       |                                       |                     |                    |                 |                 |       |            |                    |           |                      |
| Manage Subjects         | >       | My Visit Types<br>Select a visit type |                     | orm an action.     |                 |                 |       |            |                    |           |                      |
| Manage Data             | >       |                                       |                     | _                  |                 |                 |       |            |                    |           |                      |
| Manage Protocol         | ~       | Edit Vie                              | ew Audit De         | lete               |                 |                 |       |            |                    | Search: 👻 |                      |
|                         |         |                                       | PE NAME             | DESCRIF            | TION            | EFORMS INCLUE   | DED   |            |                    |           | 🛊 STATUS 👙           |
| Protocol Information    |         | Test visit                            | t                   | test visit         |                 | STROKEF1        |       |            |                    |           | Active               |
| Assign Roles            |         | Showing 1 to 1 o                      | of 1 entries (0 row | v selected of 1)   |                 |                 |       |            |                    | First     | Previous 1 Next Last |
| Create Visit Type       |         |                                       |                     |                    |                 |                 |       |            |                    |           |                      |
| Import Visit Type Group |         |                                       |                     |                    |                 |                 |       |            |                    |           |                      |
| My Visit Types          | -       | -                                     |                     |                    |                 |                 |       |            |                    |           |                      |

## 3.8.5 Configure eForm and PVs

There is a feature where you can choose which fields of the eForm and PVs to either **Show**, **Hide**, or **Read Only**.

To **Configure eForm and PVs**, perform the following actions:

- 1. Navigate to the **ProFoRMS** module
- 2. Select a Protocol (see section 3.5.1)
- 3. The ProFoRMS Dashboard opens. Select the **Manage Protocol** tab on the left-side toolbar then select the **Configure eForm and PVs** tab.

|                        | ff Home | Workspace         | ProFoRMS           | Subject Management | Data Dictionary | Data Repository | Query    | Meta Study | Account Management |           |            |           |
|------------------------|---------|-------------------|--------------------|--------------------|-----------------|-----------------|----------|------------|--------------------|-----------|------------|-----------|
| Menu and Filters       | ×       | ProFoRM           | IS                 | Protocol : STROKE  | STUDY 1         |                 |          |            |                    |           |            |           |
| ProFoRMS Home          | >       | 1                 |                    |                    |                 |                 |          |            |                    |           |            |           |
| Manage Subjects        | >       | Configure eFor    |                    | tion.              |                 |                 |          |            |                    |           |            |           |
| Manage Data            | >       |                   | -                  | -                  |                 |                 |          |            |                    | ,         |            |           |
| Manage Protocol        | ~       | Configure eFor    | m View Audit       |                    |                 |                 |          |            |                    | Search: - |            |           |
|                        |         | EFORM             |                    |                    |                 | -               | CONFIGUR | ED?        |                    |           |            | ¢         |
| Protocol Information   |         | O STROKE          | EF1                |                    |                 |                 | No       |            |                    |           |            |           |
| Assign Roles           |         | Showing 1 to 1 of | f 1 entries (1 row | selected of 1)     |                 |                 |          |            |                    | First     | Previous 1 | Next Last |
| Create Visit Type      |         | 1                 |                    |                    |                 |                 |          |            |                    |           |            |           |
| Import Visit Type Grou | p       |                   |                    |                    |                 |                 |          |            |                    |           |            |           |
| My Visit Types         |         |                   |                    |                    |                 |                 |          |            |                    |           |            |           |
| Configure eForm and    | I PVs   | +                 | -                  |                    |                 |                 |          |            |                    |           |            |           |

**29 BRICS USER MANUAL** 

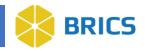

4. Choose which fields of the eForm and PVs you want to **Show, Hide,** or **Read Only,** thenselect **Save.** 

| ft Home                 | Workspace ProFoRIMS Subject Management Data Dictionary Data Repository Query Meta Study Account Management |        |                                         |             |
|-------------------------|----------------------------------------------------------------------------------------------------|--------|-----------------------------------------|-------------|
| Menu and Filters 🛛 💝    | ProFoRMS     Protocol : STROKE STUDY 1                                                                     |        |                                         |             |
| ProFoRMS Home           |                                                                                                    |        |                                         |             |
| Manage Subjects >       | Configure eForm and PVs                                                                                    |        |                                         |             |
| Manage Data >           | STROKEF1                                                                                                   |        |                                         |             |
|                         | · · · · · · · · · · · · · · · · · · ·                                                                      |        |                                         |             |
| Manage Protocol 🗸 🗸     | Main                                                                                                    | O Show | Hide                                    | Read Only   |
| Protocol Information    | Q: *Global Unique ID (GUID) which uniquely identifies the subject:                                         | Show   | O Hide                                  | Read Only   |
| Assign Roles            | Q: Subject ID number:                                                                                      | Show   | O Hide                                  | O Read Only |
| Create Visit Type       | Q: Subject's age (recorded in years):                                                                      | Show   | O Hide                                  | O Read Only |
|                         | Q: Visit date:                                                                                             | Show   | O Hide                                  | O Read Only |
| Import Visit Type Group | Q: Name of the site:                                                                                       | Show   | O Hide                                  | O Read Only |
| My Visit Types          | Q: The number of days since baseline:                                                                      | Show   | O Hide                                  | O Read Only |
| Configure eForm and PVs | Q: Is the subject in the case or control arm of the study?                                                 | Show   | O Hide                                  | O Read Only |
| E-Binder                | Permissible Values                                                                                         |        |                                         |             |
| E-Binder                | Q: Additional information (if any):                                                                        | Show   | ○ Hide                                  | O Read Only |
| Protocol Close-out      |                                                                                                    |        |                                         |             |
| Reports >               | Form Administration                                                                                        | Show   | O Hide                                  | O Read Only |
|                         | Q: Time frame related context (if any) to which the questions were answered:                               | Show   | O Hide                                  | O Read Only |
|                         | Permissible Values                                                                                         |        |                                         |             |
|                         | Q: Other, specify                                                                                          | Show   | O Hide                                  | O Read Only |
|                         | Q: From whom/ what were the medical history data obtained                                                  | Show   | O Hide                                  | O Read Only |
|                         | Permissible Values                                                                                         |        |                                         |             |
|                         | Q: Other, specify                                                                                          | Show   | O Hide                                  | O Read Only |
|                         |                                                                                                    |        | Company of the Contract of the Contract | _           |
|                         | Group 1                                                                                                    | Show   | O Hide                                  | Read Only   |
|                         | Q: Arteriovenous malformation                                                                              | Show   | O Hide                                  | O Read Only |
|                         | Permissible Values                                                                                         |        |                                         |             |
|                         | Q: Specify location                                                                                        | Show   | O Hide                                  | O Read Only |
|                         | Q: Date of Assessment                                                                                      | Show   | O Hide                                  | O Read Only |
|                         |                                                                                                    |        | -                                       | Cancel Save |
|                         |                                                                                                    |        | -                                       |             |

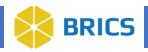

## **3.8.6 Patient Self Reporting**

Patient Self-Reporting is an Admin-enabled function. You must have an administrative privilege to use this feature. Ensure you have administrative privileges enabled before attempting to set up patient self-reporting in ProFoRMS.

To use **Patient Self-Reporting**, perform the following actions:

- 1. Navigate to the **ProFoRMS** module.
- 2. Select a Protocol (see section 3.5.1)
- 3. The ProFoRMS Dashboard opens. Select the **Manage Protocol** tab on the left-side toolbar then select **Create Visit Type**.
- 4. Create a new Visit Type by entering the Visit Type Name, Visit Type, and a Short Description
- 5. Select the checkboxes beside the **eForm Name** to associate published eForms to that Visit Type.
- 6. Under the **Self Reporting** column, select **"Yes"** next to the eForms that you want to have self-reporting capabilities.
- 7. Refer to section 3.8.3 for [+] eForm Display Order and [+] eForm Field Auto population Capabilities information.
- 8. Select the Create button once you are finished.

|                        | 🕂 Home | Works    | pace ProFoRMS                    | Subject Management             | Data Dictionary        | Data Repository     | Query            | Meta Study   | Account Management                             |           |                      |
|------------------------|--------|----------|----------------------------------|--------------------------------|------------------------|---------------------|------------------|--------------|------------------------------------------------|-----------|----------------------|
| Menu and Filters       | *      | 🕒 Pr     | oFoRMS                           | Protocol : STROKE              | STUDY 1                |                     |                  |              |                                                |           |                      |
| ProFoRMS Home          | >      | 12000    |                                  |                                |                        |                     |                  |              |                                                |           |                      |
| Manage Subjects        | >      |          |                                  | isit type to view or perform a | in action.             |                     |                  | _            |                                                |           |                      |
| Manage Data            | >      | [-] Crea | te Visit Type                    |                                |                        |                     |                  | -            |                                                |           |                      |
| Manage Protocol        | ~      | * This s | ymbol indicates a require        | d field                        |                        |                     |                  | - I          |                                                |           |                      |
| Protocol Information   |        | I .      | Visit Type Name *<br>Description |                                |                        |                     | _                | - I          |                                                |           |                      |
| Assign Roles           |        | I .      | Description                      |                                |                        |                     |                  | - I          |                                                |           |                      |
| Create Visit Type      | -      |          |                                  |                                |                        |                     | 11               |              |                                                |           |                      |
| Import Visit Type Grou | 0      | Se       | elf Reporting eForms *           | Available 15 🗘 days b          | efore the scheduled vi | sit until 15 🌻 days | after the schedu | luled visit. |                                                |           |                      |
|                        |        | Select p | ublished eForms below to         | associate to this visit type:  |                        |                     |                  |              |                                                |           | Show Selected eForms |
| My Visit Types         |        |          |                                  |                                |                        |                     |                  |              |                                                | Search:   |                      |
| Configure eForm and I  | PVs    |          | EFORM NAME                       | \$ <sup>EFC</sup>              | ORM SHORT NAME         |                     |                  | PTION        | * REQUIRED?                                    | SELF REP  |                      |
| E-Binder               |        |          |                                  |                                |                        |                     |                  |              | O Required                                     | O Yes     |                      |
| Protocol Close-out     |        |          | Auto_EFORM                       | AL                             | to_EFORM2              |                     | Auto_EF          | FORM         | <ul> <li>Optional</li> </ul>                   | No        |                      |
| Reports                | >      |          | eFormTitle_Dec 17 14             | :35:24 eF                      | ormName_Dec_17_1       | 4_32_11             | eForm fo         | or PSR       | Required     Optional                          | Yes       |                      |
|                        |        |          | eFormTitle_Jun 13 13             | 58:08 eF                       | ormName_Jun_13_1       | 3_57_49             | EForm D          | Desc         | Optional                                       | Yes<br>No |                      |
|                        |        |          | eFormTitle_Jun 14 12             | 52:03 eF                       | ormName_Jun_14_12      | 2_51_44             | EForm D          | Desc         | <ul> <li>Required</li> <li>Optional</li> </ul> | Ves<br>No |                      |
|                        |        |          | eFormTitle_Jun 14 12             | 59:31 eF                       | ormName_Jun_14_1       | 2_59_13             | EForm D          | Desc         | Pequired<br>Optional                           | Yes<br>No |                      |
|                        |        |          | eFormTitle_Nov 18 12             | :27:25 eF                      | ormName_Nov_18_1       | 2_19_40             | EForm D          | Desc         | <ul> <li>Required</li> <li>Optional</li> </ul> | Yes<br>No |                      |
|                        |        | Showing  | 1 to 6 of 6 entries (filtere     | d from 35 total entries) (1 R  | ow Selected of 35)     |                     |                  |              |                                                | First     | Previous 1 Next Last |
|                        |        |          |                                  |                                |                        |                     |                  |              |                                                |           |                      |
|                        |        | [+] eFor | rm Display Order                 |                                |                        |                     |                  |              |                                                |           |                      |
|                        |        |          |                                  |                                |                        |                     |                  |              |                                                |           |                      |
|                        |        | [+] eFor | rm Field Autopopulati            | on Capabilities                |                        |                     |                  |              |                                                |           |                      |
|                        |        |          |                                  |                                |                        |                     |                  |              |                                                | Crea      | te Reset Cancel      |
|                        |        |          |                                  |                                |                        |                     |                  |              |                                                |           |                      |

**31 BRICS USER MANUAL** 

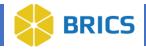

- 9. The new Visit Type(s) appear in the Manage Visit Types page.
- 10. Select Manage Subjects on the left-side tool bar then select Schedule Visit.
- 11. Add new visit or select a visit from the drop-down menu. \* This symbol indicates a required field. Select the desired visit date by clicking on the calendar icon then select a Visit Type from the drop-down.
- 12. Select the **Add** button.
- 13. The scheduled visit will be updated successfully.

|                  | ff Home | Workspace                                  | ProFoRMS                                | Subject Management                      | Data Dictionary | Data Repository | Query        | Meta Study | Account Management   |        |
|------------------|---------|--------------------------------------------|-----------------------------------------|-----------------------------------------|-----------------|-----------------|--------------|------------|----------------------|--------|
| Menu and Filters | *       | ProFoRM                                    | MS                                      | Protocol : STROKE                       | STUDY 1         |                 |              |            |                      |        |
| ProFoRMS Home    | >       | The patient                                | t visit(s) has be                       | en deleted successfully.                |                 |                 |              |            |                      |        |
| Manage Subjects  | ~       | View scheduled visit<br>This symbol indica | ts, add new visit<br>ites a required fi | s or select a visit to perform a<br>eld | in action.      |                 |              |            |                      | _      |
| My Subjects      |         | GUID or Pse                                | udo-GUID *                              | TBIDEMO_INVAJ217HM0                     | í.              |                 | *            |            |                      |        |
| Add Subject      | _       | Date                                       | e and Time <sup>*</sup>                 | 2022-08-31 00:00                        |                 |                 |              |            |                      |        |
| Schedule Visit   |         |                                            | Visit Type*                             | test_self_report                        |                 |                 | ~            |            |                      |        |
| Manage Data      | >       | _                                          | _                                       |                                         |                 |                 |              |            |                      |        |
| Manage Protocol  | >       | Add Can                                    | cel                                     |                                         |                 |                 |              |            |                      |        |
| Reports          | >       | Scheduled Visits                           |                                         |                                         |                 |                 |              |            |                      |        |
|                  |         | Edit Delet                                 | te Downloa                              | d                                       |                 |                 |              |            | Search: -            |        |
|                  |         | SUBJECT G                                  | UID                                     |                                         | VISIT TYP       | 'E 💠 D/         | ATE AND TIN  | AE .       | SELF REPORTING TOKEN | ¢      |
|                  |         | TBIDEMO_                                   | INVAJ217HM0                             |                                         | Test visit      | 2               | 018-08-08 15 | 5:21       |                      |        |
|                  |         | Showing 1 to 1 of 1                        | entries (0 row s                        | elected of 1)                           |                 |                 |              |            | First Previous 1 Nex | d Last |

14. To allow the subject to self-report, select the **Self-Reporting Token** link and send it to the subject with the GUID.

|                               | ft Home | Workspace                                 | ProFoRMS                          | Subject Management     | Data Dictionary     | Data Repository                       | Query Met          | ta Study A  | ccount Management |               |                         |
|-------------------------------|---------|-------------------------------------------|-----------------------------------|------------------------|---------------------|---------------------------------------|--------------------|-------------|-------------------|---------------|-------------------------|
| Menu and Filters              | *       | DroFoRI                                   | MS                                | Protocol : STROKE      | STUDY 1             |                                       |                    |             |                   |               |                         |
| ProFoRMS Home                 | >       | The sched                                 | duled visit/s has be              | en added successfully. |                     |                                       |                    |             |                   |               |                         |
| Manage Subjects               | ~       | View scheduled visi<br>This symbol indica | its, add new v<br>ates a required |                        |                     |                                       |                    | ×           |                   |               |                         |
| Add Subject                   |         | GUID or Pse                               | eudo-GUID *                       | To allow th            |                     | ort, send this URL<br>MO_INVAJ217HM0: | to the subject wit | h GUID      |                   |               |                         |
| Schedule Visit<br>Manage Data |         |                                           | Visit Type*                       | https://fitbir-de      | mo.cit.nih.gov/prof | orms/selfreporting/                   | ist?token=s65xh    | gjrbflzecea |                   |               |                         |
| Manage Protocol               | \$      | Add Can                                   | scel                              |                        |                     |                                       | Сору               | Cancel      |                   |               |                         |
| Reports                       | >       | Scheduled Visits                          |                                   |                        |                     |                                       |                    |             |                   |               |                         |
|                               |         | Edit Dale                                 | te Download                       |                        |                     |                                       |                    |             |                   |               | Search: •               |
|                               |         | SUBJECT G                                 | JUID                              |                        | VISIT TYPE          |                                       | DATE AND T         | ME          | \$ SELF           | REPORTING TOK | EN                      |
|                               |         | TBIDEMO                                   | INVAJ217HM0                       |                        | Test visit          |                                       | 2018-08-08         | 15:21       |                   |               |                         |
|                               |         |                                           | INVAJ217HM0                       |                        | test_self_rep       | ort                                   | 2022-08-31         | 00.00       | \$65x             | hgirbfizecea  |                         |
|                               |         | Showing 1 to 2 of 2                       | entries (0 row sel                | ected of 2)            |                     |                                       |                    |             |                   | _             | First Previous 1 Next L |

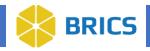

## 3.8.7 E-Binder

The E-Binder is used to Add/Edit documents or view existing documents.

To access the **E-Binder**, perform the following actions:

- 1. Navigate to the **ProFoRMS** module.
- 2. Select a Protocol (see section 3.5.1)
- 3. The ProFoRMS Dashboard opens. Select the **Manage Protocol** tab on the left-side toolbar then select **E-Binder**.
  - a. Use the New File option to upload a new document.
  - b. Use the New Folder to create a new folder.
  - c. Use the Edit option to edit your uploaded document.
  - d. Use the Delete option to delete a document.
  - e. Use the Download option to download documents.

|                         | ff Home  | Workspace | ProFoRMS                  | Subject Management | Data Dictionary | Data Repository | Query | Meta Study | Account Management |
|-------------------------|----------|-----------|---------------------------|--------------------|-----------------|-----------------|-------|------------|--------------------|
| Menu and Filters        | *        |           | IS                        | Protocol : STROKE  | STUDY 1         |                 |       |            |                    |
| ProFoRMS Home           | >        |           |                           |                    |                 |                 |       |            |                    |
| Manage Subjects         | >        | New File  | New Folder<br>ry E-Binder | Edit Delete D      | ownload Audit   |                 |       |            |                    |
| Manage Data             | >        |           |                           |                    |                 |                 |       |            |                    |
| Manage Protocol         | ~        |           |                           |                    |                 |                 |       |            |                    |
| Protocol Information    |          |           |                           |                    |                 |                 |       |            |                    |
| Assign Roles            |          |           |                           |                    |                 |                 |       |            |                    |
| Create Visit Type       |          |           |                           |                    |                 |                 |       |            |                    |
| Import Visit Type Group | <b>,</b> |           |                           |                    |                 |                 |       |            |                    |
| My Visit Types          |          |           |                           |                    |                 |                 |       |            |                    |
| Configure eForm and F   | ۷vs      |           |                           |                    |                 |                 |       |            |                    |
| E-Binder                | -        | -         | _                         |                    |                 |                 |       |            |                    |
| Protocol Close-out      |          |           |                           |                    |                 |                 |       |            |                    |

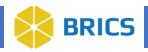

## **3.8.8 Protocol Closeout**

At the end of the study, there needs to be a record that the PI or all investigators acknowledge that the data collected and entered in the repository are clean and accurate.

- The e-form will state that the PI acknowledges that the data collected is accurate to the best of their knowledge.
- The e-form will capture the signature of the PI.
- The e-form will capture the full legal name of the PI.
- The e-form will capture the date and time that the form was signed.
- The PI will be required to lock this eForm.
- This e-form will be sent to the data repository and will be part of the study's data set.

To access the **Protocol Closeout**, perform the following actions:

- 1. Navigate to the **ProFoRMS** module.
- 2. Select a **Protocol** (see section 3.5.1).
- 3. The ProFoRMS Dashboard opens. Select the **Manage Protocol** tab on the left-side toolbar then select **Protocol Close-out**.
- 4. Select the box next to "I certify that all the data collected in this protocol is accurate to the best of my knowledge" then select **Close Protocol**.
- 5. A confirmation will appear notifying you that the Protocol has been successfully closed out.

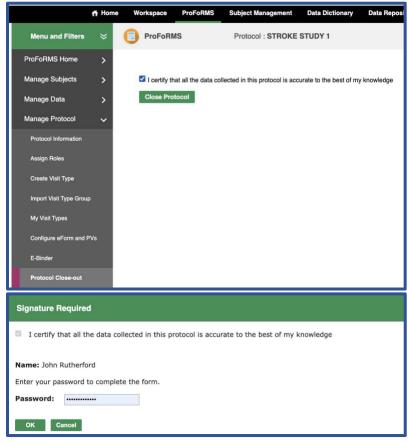

34 BRICS USER MANUAL

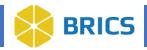

## **3.9 Reports**

The ProFoRMS reporting feature provides the following report outputs:

- Protocol Reports
- Detailed Protocol Report
- Without Collections
- Forms Requiring Completion & Lock
- Locked Forms
- Submission Summary
- Form Status
- View Auditor Comments
- View Reviewer Comments

#### 3.9.1 Protocol Report

This report will show the Protocol Name, Principal Investigator, Start Date, End Date, Number of Subjects Estimated, Number of Subjects Enrolled, Number of Forms per Protocol, Number of Forms Administered, Number of Forms Locked, and Number of Forms to be Locked.

To view the **Protocol Report**, perform the following actions:

- 1. Navigate to the **ProFoRMS** module.
- 2. Select a **Protocol** (see section 3.5.1).
- 3. The ProFoRMS Dashboard opens. Select the **Reports** tab on the left-side tool bar. The **Protocol Report** information page appears.
- 4. The **Protocol Report** appears. You may use the export feature to export the report to either CSV or Excel formats.

|                        | A Home | Workspace           | ProFoRMS            | Subject Management          | Data Dictionary       | Data Reposito        | ry Query                 | Meta Study Ac        | count Management     |              |                |                      |
|------------------------|--------|---------------------|---------------------|-----------------------------|-----------------------|----------------------|--------------------------|----------------------|----------------------|--------------|----------------|----------------------|
| Menu and Filters       | *      | ProFoRM             | IS                  | Protocol : STROKE           | PROJECT DEMO          | O STUDY              |                          |                      |                      |              |                |                      |
| ProFoRMS Home          | >      | This report will sh | now the protocol by | v Name, Principal Investiga | tor, protocol type, s | tatus, number of sub | jects enrolled, and      | number of administer | ed forms of each pro | tocol.       |                |                      |
| Manage Subjects        | >      | Download            |                     | _                           |                       |                      |                          |                      |                      | Se           | arch: -        |                      |
| Manage Data            | >      |                     |                     | PPINOIPAL                   |                       |                      |                          |                      | # OF FORMS           | # OF FORMS   |                | # 0F                 |
| Manage Protocol        | >      | PROTOCOL NA         | ME                  | PRINCIPAL<br>INVESTIGATOR   | \$ START DATE         | END DATE             | ♣ OF SUBJEC<br>ESTIMATED | CTS # OF SUBJEC      | PROTOCOL             | ADMINISTERED | OF FORMS       | FORMS TO<br>BE LOCKE |
| Reports                | ~      | STROKE proje        | ct demo study       | Tsai Yang                   | 2013-01-01            | 2019-01-01           | 0                        | 1                    | 1                    | 1            | 0              | 1                    |
| Protocol Report        |        | Showing 1 to 1 of   | f 1 entries         |                             |                       |                      |                          |                      |                      |              | First Previous | 1 Next L             |
| Detailed Protocol Repo | urt    |                     |                     |                             |                       |                      |                          |                      |                      |              |                |                      |
|                        |        |                     |                     |                             |                       |                      |                          |                      |                      |              |                |                      |

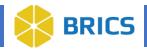

## **3.9.2 Detailed Protocol Report**

This report will show the Protocol Name, Principal Investigator, Start Date, End Date, Number of Subjects Enrolled, Number of Forms per Protocol, and eForms Associated with Protocol (Number of Records).

To view the **Detailed Protocol Report**, perform the following actions:

- 1. Navigate to the **ProFoRMS** module.
- 2. Select a Protocol (see section 3.5.1)
- 3. The ProFoRMS Dashboard opens. Select the **Reports** tab on the left-side tool bar then select the **Detailed Protocol Report** tab.
- 4. The **Detailed Protocol Report** appears. You may use the export feature to export the report to either CSV or Excel formats.

|                              | A Home    | Workspace            | ProFoRMS S           | ubject Management          | Data Dictionary        | Data Reposito       | ry Query           | Meta Study       | Account Man     | agement                                                                                          |      |
|------------------------------|-----------|----------------------|----------------------|----------------------------|------------------------|---------------------|--------------------|------------------|-----------------|--------------------------------------------------------------------------------------------------|------|
| Menu and Filters             | ×         | D ProFoRMS           | 3                    | Protocol : COVID-19        |                        |                     |                    |                  |                 |                                                                                                  |      |
| ProFoRMS Home                | >         | This report will sho | ow the protocol by N | Name, Principal Investigat | lor, start date, end d | ate, number of eFor | ms in protocol, an | d name of each e | Form along with | number of administered forms.                                                                    |      |
| Manage Subjects              | >         |                      |                      |                            |                        |                     |                    |                  |                 |                                                                                                  |      |
| Manage Data                  | >         | Download             |                      |                            |                        |                     |                    |                  | # OF FORMS      | Search: -                                                                                        |      |
| Manage Protocol              | >         | PROTOCOL NAM         | AE                   | PRINCIPAL     INVESTIGATOR | START DATE             | END DATE            | \$ # OF SUBJEC     |                  | PER PROTOCOL    | EFORMS ASSOCIATED WITH PROTOCOL (# OF RECO                                                       | RDS) |
| Reports                      | ~         |                      |                      |                            |                        |                     |                    |                  |                 | AAAFITBIR Demographics Form (2)<br>ABC Demo for Self Reporting (1)<br>Blast Exposure (2)         |      |
| Protocol Report              |           | Covid-19 Study       |                      | Tom Harris                 | 2010-01-01             | 2020-01-01          | 1                  |                  | 10              | eFormTitle_Jun 13 13:58:08 (2)<br>eFormTitle_Jun 14 12:52:03 (2)                                 |      |
| Detailed Protocol Rep        | oort      | ,                    |                      |                            |                        |                     |                    |                  |                 | eFormTitle_Jun 14 12:59:31 (2)<br>eFormTitle_Nov 18 12:27:25 (1)<br>FITBIR Imaging Read Form (1) |      |
| Without Collections          |           |                      |                      |                            |                        |                     |                    |                  |                 | Form Structure 010620 (1)<br>Form Structure 021220 (0)                                           |      |
| Forms Requiring Comp<br>Lock | oletion & | Showing 1 to 1 of    | 1 entries            |                            |                        |                     |                    |                  |                 | First Previous 1 Next                                                                            | Last |

## **3.9.3 Without Collections**

This report lists the GUIDs (including Pseudo-GUIDs) without collections.

To view GUIDs Without Collections Report, perform the following actions:

- 1. Navigate to the **ProFoRMS** module.
- 2. Select a Protocol (see section 3.5.1)
- 3. The ProFoRMS Dashboard opens. Select the **Reports** tab on the left-side tool bar then select the **Without Collections** tab.
- 4. The **Without Collections** Report appears. You may use the export feature to export the report to Excel.

|                        | ff Home | Workspace                | ProFoRMS         | Subject Management  | Data Dictionary | Data Repository | Query | Meta Study | Account Management |                            |
|------------------------|---------|--------------------------|------------------|---------------------|-----------------|-----------------|-------|------------|--------------------|----------------------------|
| Menu and Filters       | ×       | ProFoRM                  | IS               | Protocol : COVID-19 |                 |                 |       |            |                    |                            |
| ProFoRMS Home          | >       | This report lists \$     | Subjects without | collections.        |                 |                 |       |            |                    |                            |
| Manage Subjects        | >       |                          |                  |                     |                 |                 |       |            |                    |                            |
| Manage Data            | >       | Download<br>SUBJECT GUID | 2                | _                   |                 |                 |       |            |                    | Search: -                  |
| Manage Protocol        | >       | TBIDEMOVU2               |                  |                     |                 |                 |       |            |                    |                            |
| Reports                | ~       | Showing 1 to 1 o         | of 1 entries     |                     |                 |                 |       |            |                    | First Previous 1 Next Last |
| Protocol Report        |         |                          |                  |                     |                 |                 |       |            |                    |                            |
| Detailed Protocol Repo | ort     |                          |                  |                     |                 |                 |       |            |                    |                            |
| Without Collections    |         |                          |                  |                     |                 |                 |       |            |                    |                            |

**36 BRICS USER MANUAL** 

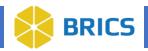

## 3.9.4 Forms Requiring Completion and Lock

This report contains the list of collections that are in progress and are over 30 days since creation. In addition, this table also provides collections that have been completed, but not locked.

To view Forms Requiring Completion & Lock, perform the following actions:

- 1. Navigate to the **ProFoRMS** module.
- 2. Select a Protocol (see section 3.5.1)
- 3. The ProFoRMS Dashboard opens. Select the **Reports** tab on the left-side tool bar then select the **Forms Requiring Completion & Lock** tab.
- 4. The **Forms Requiring Completion & Lock** Report appears. You may use the export feature to export the report to either CSV or Excel formats.

|                               | A Home   | Workspace          | ProFoRMS           | Subject Management             | Data Dictionary      | Data Repository | Query | Meta Study | Account Ma | anagement        |               |               |
|-------------------------------|----------|--------------------|--------------------|--------------------------------|----------------------|-----------------|-------|------------|------------|------------------|---------------|---------------|
| Menu and Filters              | *        | ProFoRM            | s                  | Protocol : COVID-19            | )                    |                 |       |            |            |                  |               |               |
| ProFoRMS Home                 | >        | This report contai | ins the list of co | llections that are in progress | and are over 30 days | since creation  |       |            |            |                  |               |               |
| Manage Subjects               | >        | Download           | -                  | _                              |                      |                 |       |            |            |                  | Search: 🗸     |               |
| Manage Data                   | >        | SUBJECT GUID       |                    | ORM NAME                       |                      | VISIT TYPE      |       | DATE CRE   | ATED       | 🜲 LAST UPDATED   | \$ REC        | QUIRED? 🗳     |
| Manage Protocol               | >        | TBIYT240ZMR        |                    | AAAFITBIR Demographics F       | form                 | Covid Phase-    | 1.1   | 2020-07-2  | 28 11:22   | 2020-10-21 11:41 | Op            | tional        |
| Reports                       | ~        | TBIYT240ZMR        |                    | AAAFITBIR Demographics F       | form                 | Sep visit type  |       | 2020-09-2  | 29 10:48   | 2020-09-29 10:50 | Op            | tional        |
|                               | Ť        | TBIYT240ZMR        |                    | ABC Demo for Self Reporting    | 9                    | Covid Phase-    | 1.1   | 2020-09-1  | 15 10:46   | 2020-09-15 10:57 | Op            | tional        |
| Protocol Report               |          | TBIYT240ZMR        |                    | Blast Exposure                 |                      | Covid Phase-    | 1.1   | 2020-07-2  | 27 13:35   | 2020-09-29 11:06 | Op            | tional        |
| Detailed Protocol Repo        | ho       | TBIYT240ZMR        |                    | Blast Exposure                 |                      | Sep visit type  |       | 2020-09-2  | 29 11:07   | 2020-09-29 11:43 | Op            | itional       |
| Without Collections           |          | TBIYT240ZMR        |                    | eFormTitle_Jun 13 13:58:08     |                      | Covid Phase-    | 1.1   | 2020-09-1  | 15 10:57   | 2020-09-15 11:18 | Op            | tional        |
|                               | 1000     | TBIYT240ZMR        |                    | eFormTitle_Jun 13 13:58:08     |                      | Sep visit type  |       | 2020-10-0  | 05 16:32   | 2020-10-05 16:32 | Op            | tional        |
| Forms Requiring Cor<br>& Lock | npletion | TBIYT240ZMR        |                    | eFormTitle_Jun 14 12:52:03     |                      | Sep visit type  |       | 2020-10-2  | 21 11:21   | 2020-10-21 11:21 | Op            | tional        |
| Locked Forms                  |          | TBIYT240ZMR        |                    | eFormTitle_Jun 14 12:52:03     |                      | Visit type 20   |       | 2020-09-1  | 15 12:23   | 2020-09-15 12:43 | Op            | tional        |
|                               |          | TBIYT240ZMR        |                    | eFormTitle_Jun 14 12:59:31     |                      | Sep visit type  |       | 2020-10-2  | 21 11:22   | 2020-10-21 11:22 | Op            | tional        |
| Submission Summary            |          | TBIYT240ZMR        |                    | eFormTitle_Jun 14 12:59:31     |                      | Visit type 20   |       | 2020-09-1  | 16 11:40   | 2020-09-16 11:40 | Op            | tional        |
| Form Status                   |          | TBIYT240ZMR        |                    | eFormTitle_Nov 18 12:27:25     |                      | Visit type 20   |       | 2020-09-1  | 6 14:08    | 2020-09-16 14:08 | Op            | tional        |
| View Auditor Commen           | ts       | Showing 1 to 12 of | of 12 entries      |                                |                      |                 |       |            |            |                  | First Previou | s 1 Next Last |

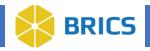

## 3.9.5 Locked Forms

This report shows the forms that are locked in data collection, and it is filled out by subject. To view **Locked Forms**, perform the following actions:

- 1. Navigate to the **ProFoRMS** module.
- 2. Select a **Protocol** (see section 3.5.1)
- 3. The ProFoRMS Dashboard opens. Select the **Reports** tab on the left-side tool bar then select the **Locked Forms** tab.
- 4. The **Locked Forms** Report appears. You may use the export feature to export the report to either CSV or Excel formats.

|                              | ff Home   | Workspace        | ProFoRMS          | Subject Management             | Data Dictionary         | Data Repository  | Query | Meta Study | Account Management    |           |                      |
|------------------------------|-----------|------------------|-------------------|--------------------------------|-------------------------|------------------|-------|------------|-----------------------|-----------|----------------------|
| Menu and Filters             | *         |                  | IS                | Protocol : COVID-19            |                         |                  |       |            |                       |           |                      |
| ProFoRMS Home                | >         | This report show | is the forms that | are locked in data collection, | and it is filled out by | subject.         |       |            |                       |           |                      |
| Manage Subjects              | >         | Download         |                   | _                              |                         |                  |       |            |                       | Search: - |                      |
| Manage Data                  | >         | SUBJECT GUI      | D A P             | FILLED FORM                    |                         | COLLECTION VISIT | DATE  | ÷ #        | OF QUESTIONS ANSWERED |           | VISIT TYPE 🔶         |
| Manage Protocol              | >         | TBIYT240ZMF      |                   | FITBIR Imaging Read Form       |                         | 2019-07-17 13:20 |       | 5          |                       |           | Sep visit type       |
| Reports                      | ~         | Showing 1 to 1 c | of 1 entries      |                                |                         |                  |       |            |                       | First     | Previous 1 Next Last |
| Protocol Report              |           |                  |                   |                                |                         |                  |       |            |                       |           |                      |
| Detailed Protocol Repo       | ort       |                  |                   |                                |                         |                  |       |            |                       |           |                      |
| Without Collections          |           |                  |                   |                                |                         |                  |       |            |                       |           |                      |
| Forms Requiring Comp<br>Lock | oletion & |                  |                   |                                |                         |                  |       |            |                       |           |                      |
| Locked Forms                 |           |                  |                   |                                |                         |                  |       |            |                       |           |                      |
| Submission Summary           |           |                  |                   |                                |                         |                  |       |            |                       |           |                      |

#### 3.9.6 Submission Summary

This report lists the status of collections submitted to the data repository for this protocol.

- To view Submission Summary, perform the following actions:
  - 1. 1.Navigate to the ProFoRMS module.
  - 2. Select a **Protocol** (see section 3.5.1)
  - 3. The ProFoRMS Dashboard opens. Select the **Reports** tab on the left-side tool bar then select the **Submission Summary** tab.
  - 4. The **Submission Summary** Report appears. You may use the export feature to export the report to either CSV or Excel formats.

| Home    | Workspace               | ProFoRMS                                                       | Subject Management                                                                                           | Data Dictionary                                                                                                    | Data Repository                                                                           | Query                                                                                                    | Meta Study                                                                                                    | Account Management                                                                                                    |                                                                                                    |                                                                                                    |                                                                                                    |                                                                                                    |                                                                                                    |
|---------|-------------------------|----------------------------------------------------------------|----------------------------------------------------------------------------------------------------|----------------------------------------------------------------------------------------------------|-------------------------------------------------------------------------------------------|----------------------------------------------------------------------------------------------------|----------------------------------------------------------------------------------------------------|----------------------------------------------------------------------------------------------------|----------------------------------------------------------------------------------------------------|----------------------------------------------------------------------------------------------------|----------------------------------------------------------------------------------------------------|----------------------------------------------------------------------------------------------------|----------------------------------------------------------------------------------------------------|
| *       | ProFoRM                 | IS                                                             | Protocol : COVID-19                                                                                          |                                                                                                    |                                                                                           |                                                                                                    |                                                                                                    |                                                                                                    |                                                                                                    |                                                                                                    |                                                                                                    |                                                                                                    |                                                                                                    |
| >       | This report lists the   | he status of colle                                             | ctions submitted to the data                                                                                 | repository for this pro                                                                                                    | ntocol.                                                                                   |                                                                                                    |                                                                                                    |                                                                                                    |                                                                                                    |                                                                                                    |                                                                                                    |                                                                                                    |                                                                                                    |
| >       |                         |                                                                |                                                                                                    |                                                                                                    |                                                                                           |                                                                                                    |                                                                                                    |                                                                                                    |                                                                                                    |                                                                                                    |                                                                                                    |                                                                                                    |                                                                                                    |
| >       |                         |                                                                |                                                                                                    |                                                                                                    |                                                                                           | /06                                                                                                    | A 1000                                                                                                    | DATE                                                                                                    |                                                                                                    |                                                                                                    | 110                                                                                                    |                                                                                                    | ¢                                                                                                    |
|         |                         |                                                                |                                                                                                    |                                                                                                    |                                                                                           |                                                                                                    |                                                                                                    |                                                                                                    |                                                                                                    | N STAI                                                                                                    | US                                                                                                    |                                                                                                    | Ŧ                                                                                                    |
| ~       | (0.000) (0.000) (0.000) |                                                                | FIT DIA imaging neau r                                                                                       | orm                                                                                                    | Sep via                                                                                   | ні туре                                                                                                    | 201                                                                                                    | 10/1/ 13:20                                                                                                    | Submitted                                                                                                    |                                                                                                    |                                                                                                    |                                                                                                    |                                                                                                    |
| ~       | Showing 1 to 1 of       | f 1 entries                                                    |                                                                                                    |                                                                                                    |                                                                                           |                                                                                                    |                                                                                                    |                                                                                                    |                                                                                                    | First                                                                                                    | Previous 1                                                                                                    | Next                                                                                                    | Last                                                                                                    |
|         |                         |                                                                |                                                                                                    |                                                                                                    |                                                                                           |                                                                                                    |                                                                                                    |                                                                                                    |                                                                                                    |                                                                                                    |                                                                                                    |                                                                                                    |                                                                                                    |
|         |                         |                                                                |                                                                                                    |                                                                                                    |                                                                                           |                                                                                                    |                                                                                                    |                                                                                                    |                                                                                                    |                                                                                                    |                                                                                                    |                                                                                                    |                                                                                                    |
|         |                         |                                                                |                                                                                                    |                                                                                                    |                                                                                           |                                                                                                    |                                                                                                    |                                                                                                    |                                                                                                    |                                                                                                    |                                                                                                    |                                                                                                    |                                                                                                    |
| ation & |                         |                                                                |                                                                                                    |                                                                                                    |                                                                                           |                                                                                                    |                                                                                                    |                                                                                                    |                                                                                                    |                                                                                                    |                                                                                                    |                                                                                                    |                                                                                                    |
|         |                         |                                                                |                                                                                                    |                                                                                                    |                                                                                           |                                                                                                    |                                                                                                    |                                                                                                    |                                                                                                    |                                                                                                    |                                                                                                    |                                                                                                    |                                                                                                    |
|         |                         |                                                                |                                                                                                    |                                                                                                    |                                                                                           |                                                                                                    |                                                                                                    |                                                                                                    |                                                                                                    |                                                                                                    |                                                                                                    |                                                                                                    |                                                                                                    |
|         | ><br>><br>><br>~        | This report lists II  Download  BUBJECT GUIC  Showing 1 to 1 o | This report lists the status of colle<br>Common<br>SUBJECT GUID<br>TBYTZ40ZMR<br>Showing 1 to 1 of 1 entries | This report lists the status of collections submitted to the data<br>Download<br>SUBJECT GUID FORM NAME<br>TBIYT2402MR FITBIR Imaging Read F<br>Showing 1 to 1 of 1 entries | This report lists the status of collections submitted to the data repository for this pro | This report lists the status of collections submitted to the data repository for this protocol.       Download       SUBJECT GUID       PORM NAME       VISIT IT       TBYT2402MR       PITBIR Imaging Read Form       Showing 1 to 1 of 1 entries | This report lists the status of collections submitted to the data repository for this protocol.           Download           SUBJECT CUID         PORM NAME         VISIT TYPE           TBYT24/02MR         FITBIR Imaging Read Form         Sep visit type | This report lists the status of collections submitted to the data repository for this protocol.           Download         FORM NAME         VISIT TYPE         VISIT           SUBJECT GUD         FORM NAME         VISIT TYPE         VISIT           TBYT2402XIR         FITBIR Imaging Read Form         Sep visit type         2010 | This report lists the status of collections submitted to the data repository for this protocol.           Download         FORM NAME         VISIT TYPE         VISIT DATE           SUBJECT GUD         FORM NAME         Sep visit type         2019-07-17 13:20 | This report lists the status of collections submitted to the data repository for this protocol.       Develoating       Statistical of the data repository for this protocol.       Develoating       Statistical of the data repository for this protocol.       Develoating       Statistical of the data repository for this protocol.       Develoating       Statistical of the data repository for this protocol.       Develoating       Statistical of the data repository for this protocol.       Develoating       Statistical of the data repository for this protocol.       Develoating       Statistical of the data repository for this protocol.       Statistical of the data repository for this protocol. | This report lists the status of collections submitted to the data repository for this protocol.     Search: •       Demoted     • VISIT TYPE     • VISIT DATE     • SUBMISSION STAT       SUBJECT GUID     • PORM NAME     • VISIT TYPE     • VISIT DATE     • SUBMISSION STAT       TBYTZ402MR     FITBIR Imaging Read Form     Sep visit type     2019-07-17 13:20     Submitted       Showing 1 to 1 of 1 entries     First     First     First | Secret:     Secret:     Secret: | This report lists the status of collections submitted to the data repository for this protocol.     Search: •       Download     •     FORM NAME     •     VISIT TYPE     •     VISIT DATE     •     \$SUBMISSION STATUS       SUBJECT GUID     •     •     FITBIR Imaging Read Form     Sep visit type     2019-07-17 13:20     Submitted       Showing 1 to 1 of 1 entries     •     Fitst     Previous     1     Next |

**38 BRICS USER MANUAL** 

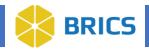

## 3.9.7 Form Status

This report shows the completion status of forms by Subject Label for each visit type. To view **Form Status**, perform the following actions:

- 1. Navigate to the **ProFoRMS** module.
- 2. Select a Protocol (see section 3.5.1)
- 3. The ProFoRMS Dashboard opens. Select the **Reports** tab on the left-side tool bar then select the **Form Status** tab.
- 4. To use this report, you must select a GUID or Subject ID from the drop-down menu or start typing to autocomplete the result in search field then select **Submit** to generate the report.

|                       | ff Home   | Workspace        | ProFoRMS         | Subject Management           | Data Dictionary          | Data Repository         | Query          | Meta Study      | Account Management                |                       |                     |
|-----------------------|-----------|------------------|------------------|------------------------------|--------------------------|-------------------------|----------------|-----------------|-----------------------------------|-----------------------|---------------------|
| Menu and Filters      | ×         | ProFoRM          | IS               | Protocol : COVID-19          | 1                        |                         |                |                 |                                   |                       |                     |
| ProFoRMS Home         | >         | This report show | s the completion | status of forms by Subject L | abel for each visit type | e. To use this report p | lease select a | value from drop | down or start typing to autocom   | aplete result.        |                     |
| Manage Subjects       | >         | GUID or Pseudo   | o-GUID Select    | a GUID Su                    | bmit                     |                         |                | •               | Not Started 🛞 In Progress         | s 📀 Completed 🙆 Loc   | ked * Required      |
| Manage Data           | >         |                  |                  |                              |                          |                         |                | Ad              | lash ( - ) indicates the eForm is | not in the visit type |                     |
| Manage Protocol       | >         | Download         |                  |                              |                          |                         |                |                 |                                   | Search: -             |                     |
| Reports               | ~         | FORMNAME/VI      | ISITTYPE         |                              | COVID PHASE-1.           | .1 \$C                  | OVID PHASE-2   | 2 🌲 I           | PSR 🍦 SEP VISIT TYPE              | 🜲 tdkj 🌲 visi         | IT TYPE 20 🔶        |
| Protocol Report       |           | AAAFITBIR De     | emographics Forr | n                            |                          |                         |                |                 |                                   |                       |                     |
|                       |           | ABC Demo for     | r Self Reporting |                              |                          |                         |                |                 |                                   |                       |                     |
| Detailed Protocol Rep | ort       | Blast Exposure   | е                |                              |                          |                         |                |                 |                                   |                       |                     |
| Without Collections   |           | eFormTitle_Ju    | in 13 13:58:08   |                              |                          |                         |                |                 |                                   |                       |                     |
| Forms Requiring Com   | nistion 8 | eFormTitle_Ju    | in 14 12:52:03   |                              |                          |                         |                |                 |                                   |                       |                     |
| Lock                  | pietion & | eFormTitle_Ju    | in 14 12:59:31   |                              |                          |                         |                |                 |                                   |                       |                     |
| Locked Forms          |           | eFormTitle_No    | ov 18 12:27:25   |                              |                          |                         |                |                 |                                   |                       |                     |
| Submission Summary    |           | FITBIR Imagin    | ig Read Form     |                              |                          |                         |                |                 |                                   |                       |                     |
| Submission Summary    |           | Form Structure   | e 010620         |                              |                          |                         |                |                 |                                   |                       |                     |
| Form Status           |           | Form Structure   | e 021220         |                              |                          |                         |                |                 |                                   |                       |                     |
| View Auditor Commen   | its       | Showing 1 to 10  | of 10 entries    |                              |                          |                         |                |                 |                                   | First Pr              | revious 1 Next Last |

#### 5. You may use the export feature to export the report to either CSV or Excel formats.

|                        | 🕂 Home    | Workspace           | ProFoRMS         | Subject Management          | Data Dictionary          | Data Repository         | Query         | Meta Study        | Account Management              |                         |                  |                 |
|------------------------|-----------|---------------------|------------------|-----------------------------|--------------------------|-------------------------|---------------|-------------------|---------------------------------|-------------------------|------------------|-----------------|
| Menu and Filters       | *         | ProFoRMS            | ;                | Protocol : COVID-19         |                          |                         |               |                   |                                 |                         |                  |                 |
| ProFoRMS Home          | >         | This report shows t | the completion s | tatus of forms by Subject L | abel for each visit type | e. To use this report p | ease select a | value from drop o | own or start typing to autocor  | nplete result.          |                  |                 |
| Manage Subjects        | >         | GUID or Pseudo-C    | GUID Select a    | a GUID Sul                  | omit                     |                         |               | •                 | Not Started 🮯 In Progres        | ss 🥑 Completed          | Locked * F       | Required        |
| Manage Data            | >         |                     |                  |                             |                          |                         |               | Ad                | ash ( - ) indicates the eForm i | s not in the visit type |                  |                 |
| Manage Protocol        | >         | Download            |                  |                             |                          |                         |               |                   |                                 | Searc                   | h: 🕶             |                 |
| Reports                | ~         | FORMNAME/VISI       | ТТҮРЕ            |                             | COVID PHASE-1.           | .1 \$ CC                | VID PHASE-    | 2 \$F             | PSR 🍦 SEP VISIT TYPE            | \$ TDKJ                 | VISIT TYPE 20    | ) <del>\$</del> |
| Protocol Report        |           | AAAFITBIR Dem       | ographics Form   |                             |                          |                         |               |                   |                                 |                         |                  |                 |
| riotoorriopon          |           | ABC Demo for Se     | elf Reporting    |                             |                          |                         |               |                   |                                 |                         |                  |                 |
| Detailed Protocol Repo | ort       | Blast Exposure      |                  |                             |                          |                         |               |                   |                                 |                         |                  |                 |
| Without Collections    |           | eFormTitle_Jun 1    | 13 13:58:08      |                             |                          |                         |               |                   |                                 |                         |                  |                 |
| Forms Requiring Comp   | alation 8 | eFormTitle_Jun 1    | 14 12:52:03      |                             |                          |                         |               |                   |                                 |                         |                  |                 |
| Lock                   | DIGUOTI & | eFormTitle_Jun 1    | 14 12:59:31      |                             |                          |                         |               |                   |                                 |                         |                  |                 |
| Locked Forms           |           | eFormTitle_Nov      | 18 12:27:25      |                             |                          |                         |               |                   |                                 |                         |                  |                 |
|                        |           | FITBIR Imaging F    | Read Form        |                             |                          |                         |               |                   |                                 |                         |                  |                 |
| Submission Summary     |           | Form Structure 0    | 10620            |                             |                          |                         |               |                   |                                 |                         |                  |                 |
| Form Status            |           | Form Structure 0    | 21220            |                             |                          |                         |               |                   |                                 |                         |                  |                 |
| View Auditor Comment   | ts        | Showing 1 to 10 of  | 10 entries       |                             |                          |                         |               |                   |                                 | 1                       | First Previous 1 | Next Last       |

**39 BRICS USER MANUAL** 

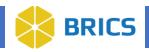

## **3.9.8 View Auditor Comments**

This report shows a summary of auditor comments that are made in the data collections.

To View Auditor Comments, perform the following actions:

- 1. Navigate to the **ProFoRMS** module.
- 2. Select a Protocol (see section 3.5.1)
- 3. The ProFoRMS Dashboard opens. Select the **Reports** tab on the left-side tool bar then select the **View Auditor Comments** tab.
- 4. This report shows the GUID or Subject, eForm, and Number of Auditor Comments that have been made as well as the Date/Time, Question Text, and Audit Status of a collection.
- 5. You may use the export feature to export the report to either CSV, Excel, or PDF formats.

|                             | ff Home   | Workspace      | ProFoRMS       | Subject Management  | Data Dictionary | Data Repository         | Query         | Meta Study         | Account Management |             |            |           |
|-----------------------------|-----------|----------------|----------------|---------------------|-----------------|-------------------------|---------------|--------------------|--------------------|-------------|------------|-----------|
| Menu and Filters            | *         | ProFoRM        | IS             | Protocol : COVID-19 |                 |                         |               |                    |                    |             |            |           |
| ProFoRMS Home               | >         |                |                |                     |                 |                         |               |                    |                    |             |            |           |
| Manage Subjects             | >         | View Auditor C | Comments Sun   | nmary               |                 |                         |               |                    |                    |             |            |           |
| Manage Data                 | >         |                |                |                     |                 |                         |               |                    |                    |             |            |           |
| Manage Protocol             | >         | Download       | -              |                     |                 |                         | _             |                    |                    | Search: 🗸   |            |           |
| Reports                     | ~         | SUBJECT        |                | EFORM               |                 | # OF AUDITOR C          |               |                    |                    |             |            | ¢         |
|                             |           |                |                |                     |                 | There are no audite     | or comments   | at this time.      |                    |             |            |           |
| Protocol Report             |           | Showing 0 to 0 | of 0 entries   |                     |                 |                         |               |                    |                    | Firs        | t Previous | Next Last |
| Detailed Protocol Rep       | ort       |                |                |                     |                 |                         |               |                    |                    |             |            | 0.000     |
| Without Collections         |           |                |                |                     |                 |                         |               |                    |                    |             |            |           |
| Forms Requiring Com<br>Lock | pletion & | View Auditor 0 | Comments Det   | hile                |                 |                         |               |                    |                    |             |            |           |
| Locked Forms                |           |                | Jonninenta Det |                     |                 |                         |               |                    |                    |             |            |           |
| Submission Summary          |           | Download       | -              |                     |                 |                         |               |                    |                    | Search: 🗸   |            |           |
| Form Status                 |           | SUBJECT        |                | EFORM               | DATE/TIME       | \$ C                    | UESTION T     | EXT                | \$ /               | UDIT STATUS |            | \$        |
| View Auditor Comme          | nts       | Showing 0 to 0 | of Q contrine  |                     | Т               | here are no auditor cor | mments to dis | play at this time. |                    |             |            |           |
| View Reviewer Comm          | ants      | anowing 0 to 0 | or o entries   |                     |                 |                         |               |                    |                    | Firs        | t Previous | Next Last |

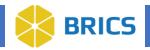

## **3.9.9 View Reviewer Comments**

This report shows a summary of reviewer comments that are made in the data collections.

To View Reviewer Comments, perform the following actions:

- 1. Navigate to the **ProFoRMS** module.
- 2. Select a Protocol (see section 3.5.1)
- 3. The ProFoRMS Dashboard opens. Select the **Reports** tab on the left-side tool bar then select the **View Reviewer Comments** tab.
- 4. This report shows the GUID or Subject, eForm, and Number of Reviewer Comments that have been made as well as the Date/Time, Question Text, and Review Status of a collection.
- 5. You may use the export feature to export the report to either CSV, Excel, or PDF formats.

|                             | ff Home   | Workspace                                               | ProFoRMS      | Subject Management  | Data Dictionary | Data Repository | Query     | Meta Study | Account Management |         |          |         |     |
|-----------------------------|-----------|---------------------------------------------------------|---------------|---------------------|-----------------|-----------------|-----------|------------|--------------------|---------|----------|---------|-----|
| Menu and Filters            | *         | ProFoRM                                                 | IS            | Protocol : COVID-19 |                 |                 |           |            |                    |         |          |         |     |
| ProFoRMS Home               | >         |                                                         |               |                     |                 |                 |           |            |                    |         |          |         |     |
| Manage Subjects             | >         | View Reviewer Comments Summary                          |               |                     |                 |                 |           |            |                    |         |          |         |     |
| Manage Data                 | >         |                                                         |               |                     |                 |                 |           |            |                    |         |          |         |     |
| Manage Protocol             | >         | Download                                                | -             |                     |                 |                 |           |            | Se                 | arch: 🗸 |          |         |     |
| Reports                     | ~         | SUBJECT * EFORM ¢ / OF REVIEWER COMMENTS                |               |                     |                 |                 |           |            |                    |         |          |         | ¢   |
|                             |           | There are no reviewer comments at this time.            |               |                     |                 |                 |           |            |                    |         |          |         |     |
| Protocol Report             |           | Showing 0 to 0                                          | of 0 entries  |                     |                 |                 |           |            |                    | First   | Previous | Next La | ast |
| Detailed Protocol Rep       | ort       |                                                         |               |                     |                 |                 |           |            |                    |         |          |         |     |
| Without Collections         |           |                                                         |               |                     |                 |                 |           |            |                    |         |          |         |     |
| Forms Requiring Com<br>Lock | pletion & | View Poviewe                                            | r Commente De | staile              |                 |                 |           |            |                    |         |          |         |     |
| Locked Forms                |           | View Reviewer Comments Details                          |               |                     |                 |                 |           |            |                    |         |          |         |     |
| Submission Summary          |           | Download                                                | -             |                     |                 |                 |           |            | Se                 | arch: 🔻 |          |         | T   |
| Form Status                 |           | SUBJECT                                                 |               | EFORM \$            | DATE/TIME       | \$ QUES         | STION TEX | r          | REVIEW STATUS      |         |          |         | \$  |
| View Auditor Commen         | ts        | There are no reviewer comments to display at this time. |               |                     |                 |                 |           |            |                    |         |          |         |     |
| View Reviewer Comr          | nents     | Showing 0 to 0                                          | of 0 entries  |                     |                 |                 |           |            |                    | First   | Previous | Next La | ast |